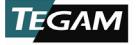

# THERMOMETRES A DONNEES

*Modèles:*

931B, 932B Thermomètres à données

# Manuel d'utilisation rév. A

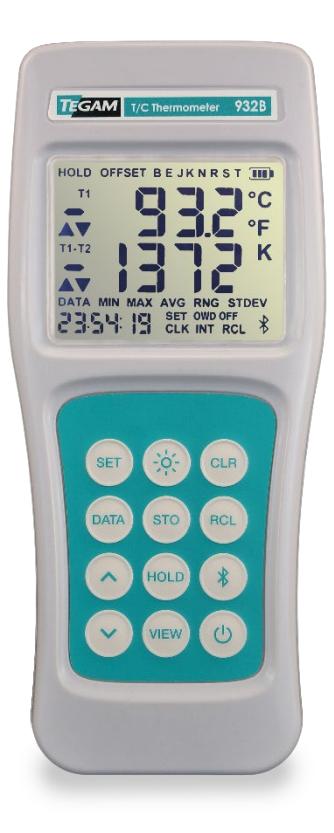

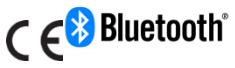

Numéro de référence du manuel: 931B-900, Rév. A Publié en janvier 2018, Geneva, OH

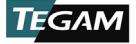

### **AVIS**

### **Avis de droit d'auteur**

### <span id="page-1-0"></span>© TEGAM, Inc., 2018

Aucune partie de ce manuel ne peut être reproduite sous quelque forme ou par quelque moyen que ce soit (y compris le stockage et la récupération électronique ou la traduction dans une langue étrangère) sans l'accord préalable et écrit de TEGAM, Inc. tel que régi par les lois américaines et internationales.

### **Attestations de marques déposées**

[TEGAMC](#page-1-0)loud™ et Thermometer Link™ sont les marques déposées de [TEGAM,](#page-1-0) Inc. Le mot *Bluetooth*®, le symbole et les logos sont les marques déposées de Bluetooth SIG, Inc. et l'utilisation de ces marques par TEGAM, Inc. Se fait sous licence. Android™ et Google Play™ sont les marques déposées de Google Inc. Apple, iPhone, iPad, et iTunes sont les marques déposées de Apple Inc.

### **Ce manuel**

*Numéro de référence:*

911B-900 Révision A, janvier 2018 Remplace: Aucune révision précédente *Publié par:* TEGAM, Inc. 10, VOIE TEGAM Geneva, OH 44041

*Avis de non-responsabilité et révisions du manuel:* 

LE MATÉRIEL CONTENU DANS CE MANUEL D'UTILISATION ET TOUT LOGICIEL INFORMATIQUE ASSOCIÉ AVEC CE MANUEL OU AVEC LES PRODUITS DÉCRIT LÀ-DEDANS, SONT FOURNIS **TELS QUELS**, ET PEUVENT ÊTRE SOUMIS AUX MODIFICATIONS, SANS AVIS PRÉALABLE, DANS DES RÉVISIONS PROCHAINES.

Ce manuel d'utilisation était à jour au moment de la publication. Toutefois, [TEGAMT](#page-1-0)EGAM est dédié à un processus d'amélioration continue des produits, et les produits décrits dans ce manuel d'utilisation, ainsi que tout logiciel informatique associé, font l'objet de mises à jour périodiques fonctionnelles et de conception. Veuillez se rendre sur tegam.com pour la version la plus récente de la documentation du produit.

### **Droits gouvernementaux aux États-Unis**

Ce logiciel informatique et / ou les données techniques sont des informations exclusives TEGAM développées exclusivement avec des fonds privés. Les droits relatifs aux logiciels et aux données techniques accordés au aux données techniques accordés au gouvernement fédéral ne comprennent que les droits habituellement attribués au public, conformément à la FAR 12.211 (Données techniques) et à la FAR 12.212 (Logiciel informatique) pour le gouvernement fédéral et aux DFARS 252.227-7015 (Données techniques - Articles commerciaux) et DFARS 227-7202-3 (Droits sur les logiciels informatiques commerciaux ou sur les logiciels commerciaux) pour le Ministère de la Défense. Sauf autorisation expresse de ce qui précède, la reproduction à des fins non-gouvernementales des informations ou des illustrations contenues dans ce logiciel informatique et des données techniques est interdite.

### **Conformité**

*Avertissement de la FCC*: Contient le module transmetteur Panasonic ENW89846A1KF, FCC ID: J7V1740.

### **Symboles et termes des avis de sécurité**

Les avis de sécurité désignent les dangers. Ils indiquent une procédure de fonctionnement, une instruction ou pratique qui, si elle n'est pas correctement exécutée ou suivie, pourrait des dommages matériels, la blessure ou le décès du personnel. Ne pas dépasser un avis de sécurité avant de comprendre complètement et de respecter toutes les conditions et instructions.

### *Symboles des consignes de sécurité:*

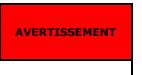

Un AVERTISSEMENT dénote un danger imminent qui *pourrait*  avoir comme résultat la blessure ou le décès du

# **PRÉCAUTION**

Une PRÉCAUTION dénote un danger imminent qui *pourrait*  avoir comme résultat l'endommagement de l'unité ou des autres équipements.

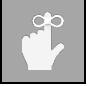

Un RAPPEL dénote des informations importantes concernant les fonctions, menus et mesures de l'instrument.

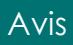

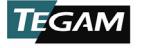

# **TABLE DES MATIERES**

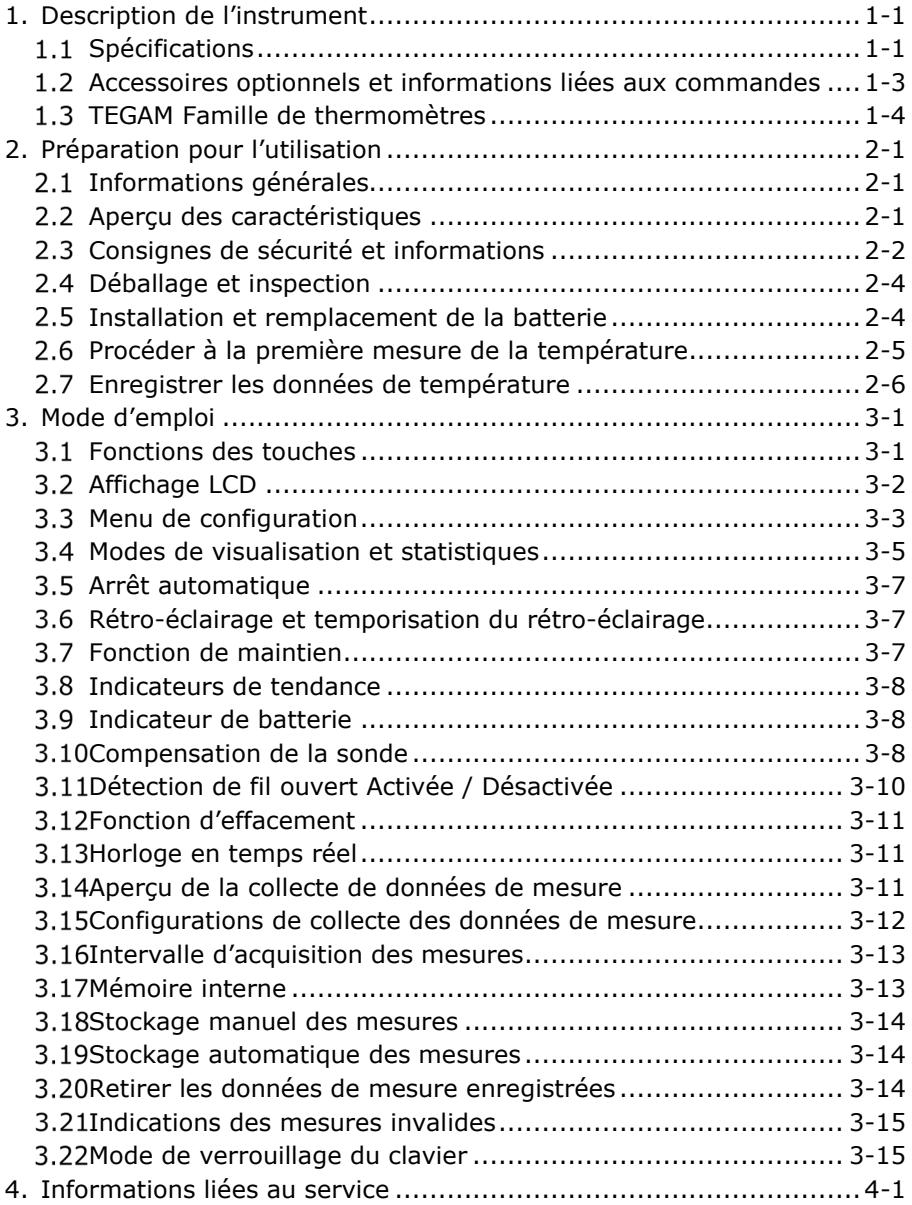

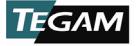

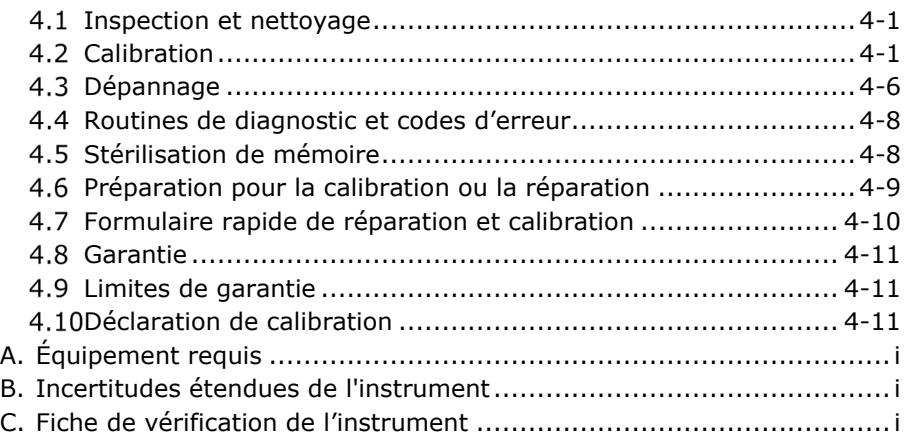

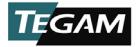

# <span id="page-4-0"></span>**1. DESCRIPTION DE L'INSTRUMENT**

#### <span id="page-4-1"></span>**Spécifications**  $1.1$

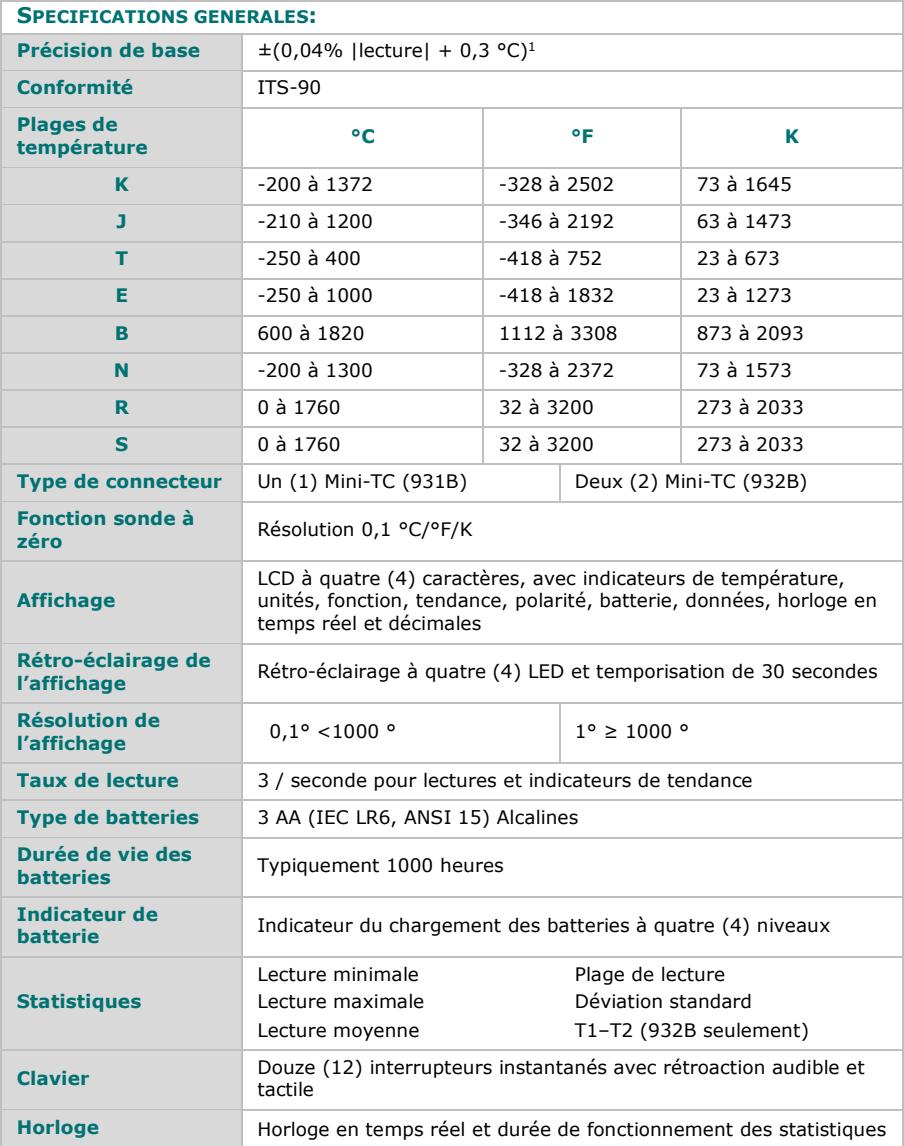

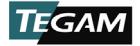

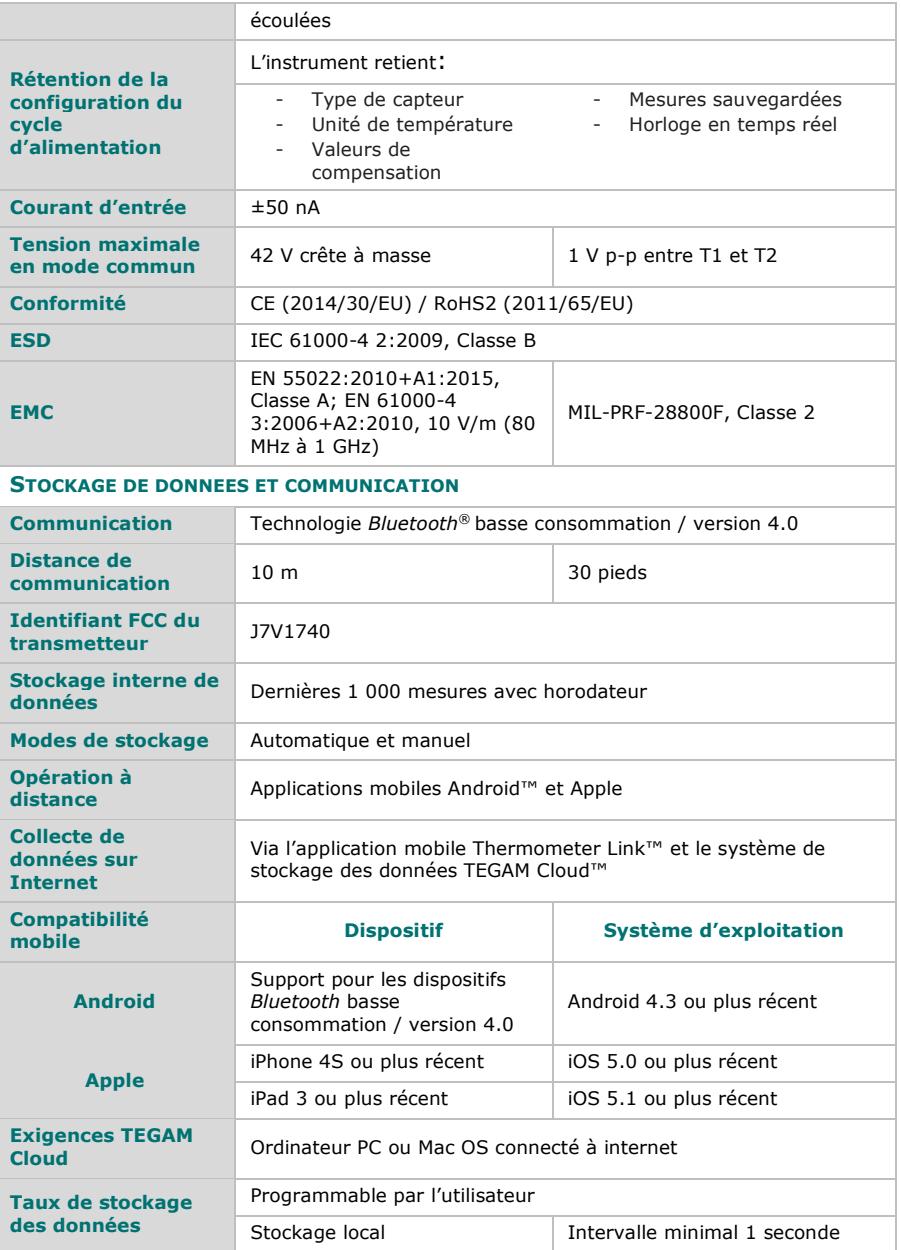

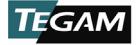

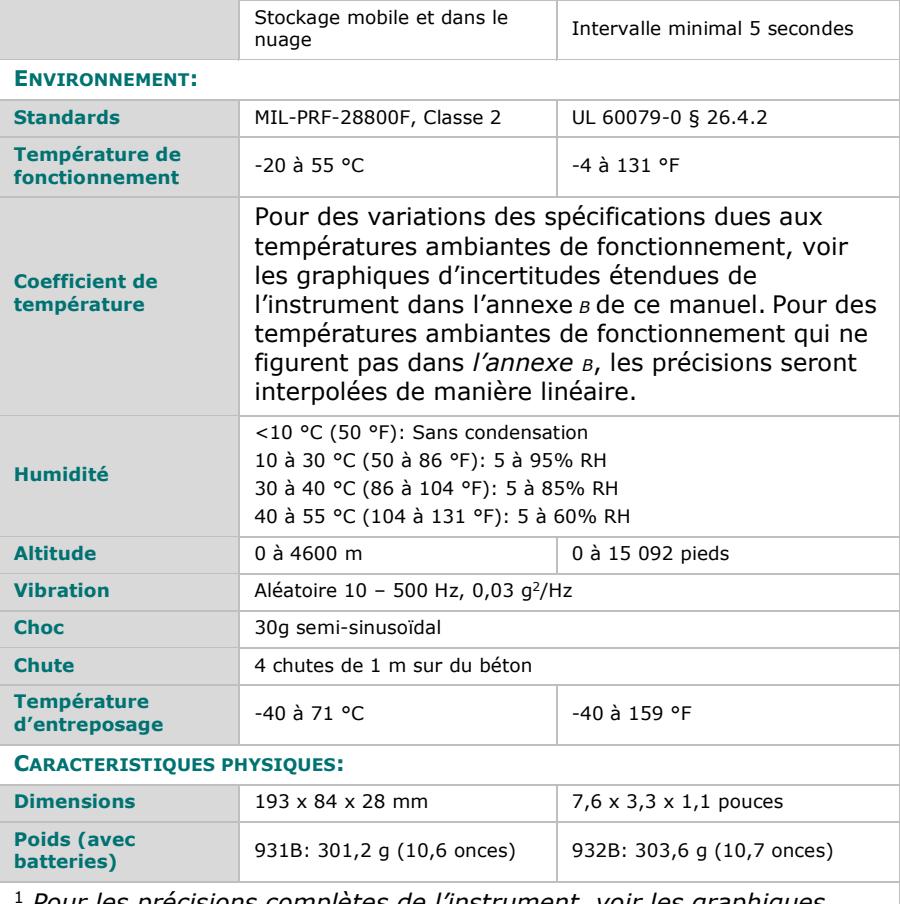

<sup>1</sup> *Pour les précisions complètes de l'instrument, voir les graphiques d'incertitudes étendues de l'instrument dans l'annexe [B](#page-45-0)* de ce manuel.

# <span id="page-6-0"></span>**Accessoires optionnels et informations liées aux commandes**

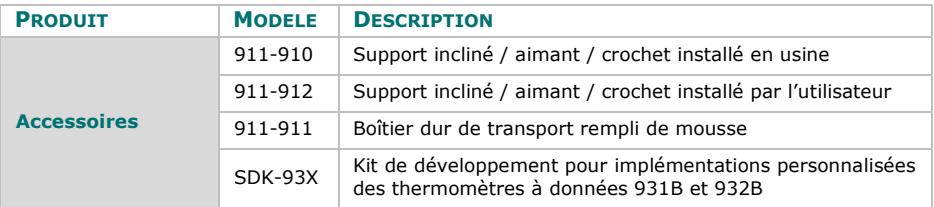

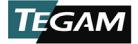

# Description de l'instrument

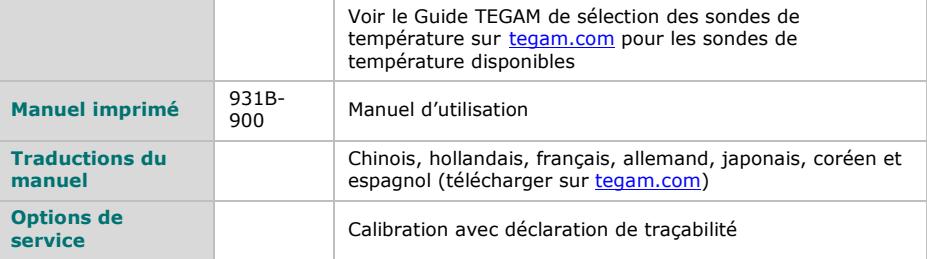

### <span id="page-7-0"></span>**[TEGAM](#page-1-0) Famille de thermomètres**

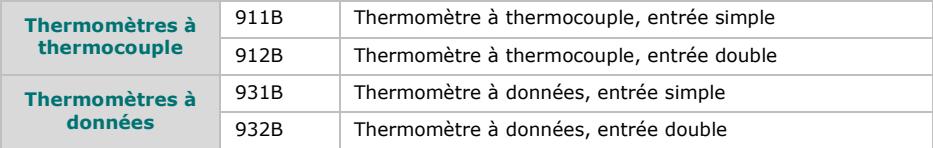

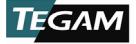

# <span id="page-8-0"></span>**2. PREPARATION POUR L'UTILISATION**

#### <span id="page-8-1"></span> $2.1$ **Informations générales**

Les thermomètres à données TEGAM 931B et 932B sont des thermomètres numériques portables de haute précision fournissant des lectures précises de la température pour une grande variété d'applications de production et service. Grâce à la communication sans fil avec votre appareil mobile et à TEGAM Cloud ™, il est plus facile, plus efficace et plus précis que jamais d'enregistrer vos données de température critiques. Ces instruments riches en fonctions, durables et versatiles simplifient le processus de mesure de la température à l'aide de l'interface utilisateur intuitive. Ils sont compatibles avec huit types de thermocouples NIST traçables: B, E, J, K, N, R, S et T.

#### <span id="page-8-2"></span> $2.2$ **Aperçu des caractéristiques**

- Collecte de données, stockage et analyse pa[r TEGAMC](#page-1-0)loud
- Communication bidirectionnelle et contrôle avec l'application mobile Thermometer Link ™ pour Android ™ et les appareils mobiles Apple
- Technologie sans fil Bluetooth® basse consommation
- Stockage interne jusqu'à 1 000 mesures avec horodatage
- Durée de vie des batteries [1](#page-8-3)000 heures<sup>1</sup>
- LCD double à quatre (4) caractères à rétro-éclairage LED
- Tous les huit (8) types de thermocouples NIST traçables: B, E, J, K, N, R, S et T.
- Statistiques compréhensives en temps réel: MIN, MAX, MOY, PLG, DÉVST, et T1-T[2](#page-8-4)<sup>2</sup>
- Nettoyage facile
- Fonction de compensation de la sonde pour réduire les erreurs
- 0,1° / 1 ° résolution de l'affichage
- °F, °C, et K unités de température
- Mode de PAUSE de la lecture
- Conforme aux tableaux de thermocouple ITS-90
- Durable: Respecte les exigences MIL-PRF-28800F, Classe 2
- Support incliné / aimant / crochet optionnel
- Fonctionnement facile
- Retient les paramètres de mesure, même après l'arrêt
- Routine d'auto-diagnostic pour identifier les conditions d'erreur
- Indication de batterie faible et capteur ouvert
- Kit optionnel de développement de logiciel avec application exécutable exemple pour Windows 10, code source et exemple de code pour applications iOS et Android™.

<span id="page-8-3"></span> $1$  Durée de vie typique des batteries en conditions normales d'utilisation dans un environnement de laboratoire. L'utilisation continue ou répétée des caractéristiques telles que le rétro-éclairage, le maintien d'une connexion Bluetooth active pendant des périodes prolongées ou l'utilisation et l'entreposage à températures extrêmes trop élevées ou trop réduites pourraient réduire la durée de vie des batteries.

<span id="page-8-4"></span><sup>2</sup> T1-T2 n'est disponible que sur le modèle 932B.

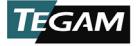

#### <span id="page-9-0"></span>**Consignes de sécurité et informations** 2.3

Lire attentivement ce manuel d'utilisation avant d'utiliser l'instrument pour se familiariser avec ses opérations et ses capacités.

Inspecter visuellement l'instrument avant de l'utiliser. Ne pas utiliser l'appareil s'il semble endommagé ou si une partie du boîtier a été enlevée.

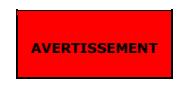

LES INSTRUCTIONS D'ENTRETIEN DANS CE MANUEL NE SERONT UTILISÉES QUE PAR LE PERSONNEL QUALIFIÉ. NE PAS ESSAYER DE RÉPARER CET APPAREIL À MOINS D'ÊTRE QUALIFIÉ.

### RISQUE D'ÉLECTROCUTION

**Débrancher toutes les sondes de température et éteindre l'appareil avant de retirer le couvercle de la batterie.** 

**Ne jamais connecter les fils du thermocouple à une source où plus de 42 Volts (en crête) pourraient exister entre le conducteur et la terre.** S'il faut mesurer un objet à potentiel électrique élevé, l'utilisateur est responsable de l'obtention et de l'utilisation appropriée d'une sonde qui fournit une isolation adéquate entre la surface à potentiel élevé et le câblage du thermocouple.

**Toujours débrancher les fils de la sonde avant d'ouvrir le couvercle de la batterie ou le boîtier de l'instrument.** Les circuits internes peuvent présenter un risque d'électrocution si les câbles sont connectés à une source à potentiel élevé.

**Ne pas utiliser cet instrument si le boîtier, le câblage de la sonde, la sonde ou la poignée de la sonde sont endommagés ou déformés.** Les boîtiers et l'isolation du câblage font partie du système de protection du personnel, et s'ils étaient endommagés, ils pourraient exposer les utilisateurs à des potentiels élevés.

### RISQUE D'EXPLOSION

**Ne jamais utiliser ou entreposer ce produit avec les batteries installées, ou changer les batteries dans un environnement où des vapeurs explosives ou inflammables ou des suspensions poussiéreuses pourraient exister**. Pour les thermomètres à thermocouple convenables à l'utilisation dans des environnements explosifs, voir les thermomètres [TEGAM](#page-1-0) à sécurité intrinsèque 921A ou 922A.

**Ne pas essayer de recharger les batteries alcalines.**

**Ne pas mettre les batteries dans les sachets conçus pour protéger les composants contre les décharges électrostatiques (ESD).** Ces sachets sont conçus spécialement avec un blindage métallique qui pourrait provoquer un court-circuit à une batterie.

**Ne pas exposer les batteries à une chaleur excessive ou à un incendie.** Respecter toutes les lois et réglementations régionales lors de l'élimination des batteries.

**Ne jamais utiliser cet ou toute sonde de température ou capteur dans un four à microondes.**

### RISQUE DE BRÛLURE

**Ne pas toucher une gaine de sonde de température qui a été exposée à des substances toxiques ou à des températures extrêmement élevées ou réduites.**

**Ne pas essayer de mesurer des températures au-delà de la plage de la sonde de température.** L'endommagement de la sonde ou des blessures personnelles pourraient être provoquées en dépassant la valeur maximale de température.

*Consignes de sécurité et informations continuées sur la page suivante. . .*

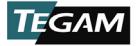

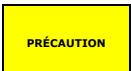

### RISQUE DE LECTURE INCORRECTE

**Ne pas utiliser lorsque des tensions CA ou CC qui dépassent 1V existent entre les canaux du thermocouple (sur les instruments à plusieurs canaux).** La tension excessive pourrait générer une lecture incorrecte, ou dans des situations extrêmes, un fusible grillé menant à des lectures incorrectes et au besoin de réparations.

### RISQUE D'ENDOMMAGEMENT DE L'INSTRUMENT

**Utiliser uniquement des batteries de rechange AA (IEC LR6, ANSI 15).** Respecter la polarité lors de l'installation des batteries. Ne pas mélanger les batteries anciennes et nouvelles.

**Ne pas appliquer des tensions sur les fils du thermocouple qui dépassent la tension normale du thermocouple pour l'intervalle sélectionné.** La tension d'entrée excessive pourrait griller un fusible, endommager un composant ou provoquer un incendie. L'application d'une tension excessive n'est pas couverte par la garantie.

**Éviter les courbes serrées des fils de la sonde ou du capteur.** En courbant les fils en angles pointus pourrait les endommager et provoquer la défaillance de la sonde.

**Lors de l'utilisation des deux entrées du thermomètre et en cas de différence de tension entre les deux points de mesure, au moins une sonde devrait être isolée électriquement.** Sinon, un courant de boucle de terre pourrait passer à travers les fils du thermocouple en provoquant une erreur de mesure ou l'endommagement de l'instrument.

**La décharge statique à travers une sonde de température connectée pourrait provoquer l'endommagement de l'instrument.** Prendre soin pour éviter les décharges statiques lorsque l'instrument est utilisé ou les sondes sont connectées.

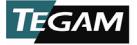

#### <span id="page-11-0"></span>2.4 **Déballage et inspection**

Chaque instrument est inspecté du point de vue électrique et mécanique avant la livraison. Après avoir reçu le nouveau thermomètre à données TEGAM, déballer tous les éléments du conteneur d'expédition et vérifier la présence de tout dommage visible qui aurait pu avoir lieu pendant le transport. Utiliser les matériels originaux d'emballage s'il est nécessaire de réexpédier le produit.

En cas de composants abîmés, endommagés ou desserrés, ne pas utiliser l'équipement. Notifier TEGAM immédiatement.

Vérifier si tous les articles ont été livrés. En cas d'articles manquants, notifier TEGAM immédiatement.

Les articles ci-dessous sont inclus avec chaque nouvel instrument:

- Un (1) thermomètre à données;
- Un (1) guide de démarrage rapide;
- Déclaration de traçabilité;
- Trois (3) batteries AA, 1,5 V; et
- Accessoires optionnels (si achetés).

#### <span id="page-11-1"></span>2.5 **Installation et remplacement de la batterie**

Les trois (3) batteries AA 1,5 V sont fournies avec l'instrument, mais ne sont pas installées. Lire les instructions ci-dessous de remplacement des batteries avant d'installer ou enlever les batteries.

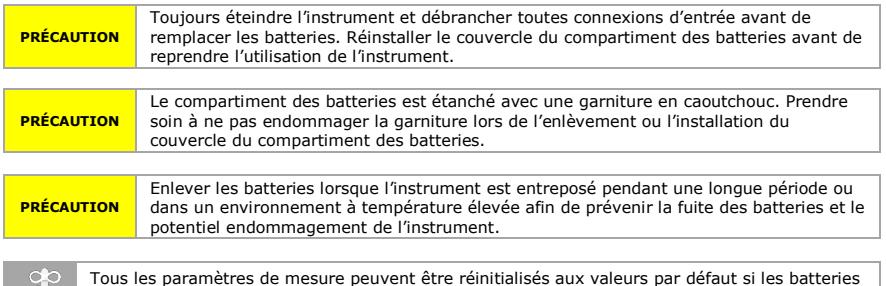

sont enlevées pendant que l'instrument est allumé. Toujours éteindre l'instrument avant de changer les batteries.

Pour installer ou remplacer les batteries:

*Outils nécessaires:* Tournevis cruciforme

- 1. Identifier le compartiment des batteries sur l'arrière de l'instrument (*voir Figure [1](#page-12-1) ci-dessous*);
- 2. Enlever les deux (2) vis du compartiment des batteries;
- 3. Enlever le couvercle du compartiment des batteries;

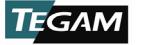

- 4. Enlever soigneusement les batteries usées, le cas échéant, en faisant attention à ne pas endommager les contacts;
- 5. Tout en respectant la polarité, installer trois (3) batteries nouvelles AA alcalines (IEC LR6, ANSI 15);
- 6. Réinstaller le couvercle des batteries et les deux (2) vis;
- 7. Au premier allumage après le remplacement des batteries, laisser l'instrument se stabiliser pendant environ 30 secondes.

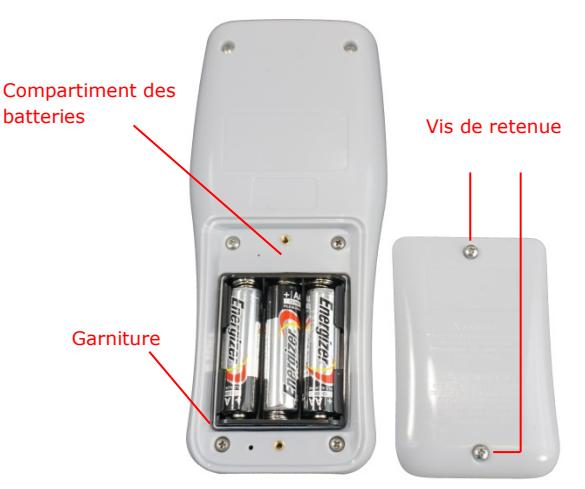

*Figure 1: Installation des batteries*

#### <span id="page-12-1"></span><span id="page-12-0"></span>2.6 **Procéder à la première mesure de la température**

Les thermomètres à données TEGAM de la série 900 sont conçus pour un fonctionnement facile, tout en fournissant une expérience riche en options à travers l'interface utilisateur intuitive.

Pour commencer à faire des mesures de la température immédiatement, suivre ces étapes:

- 1. Effectuer *Section [2.5, Installation et remplacement de](#page-11-1)* la batterie;
- 2. Connecter une sonde de température compatible au connecteur d'entrée du Canal 1 et / ou Canal 2, localisé dans la partie supérieure de l'instrument;

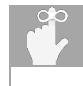

Pour assurer le meilleur niveau de précision, laisser la sonde du thermocouple et le connecteur se stabiliser pendant quelques minutes après la connexion à l'instrument.

- 3. L'instrument affichera immédiatement une mesure de la température pour les canaux connectés. Toutefois, pour assurer les meilleures et les plus précises mesures, continuer avec l'étape [4](#page-12-2) ci-dessous;
- <span id="page-12-2"></span>4. Régler les paramètres de mesure choisis de la manière suivante:

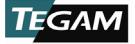

- a. Pour entrer dans le menu de configuration, appuyer sur  $\frac{SET}{S}$ , maintenir la touche pendant environ 1,5 secondes, ensuite relâcher la touche;
- b. Le type de thermocouple actif clignote sur l'affichage. Utiliser  $\bigcirc \vee$  pour sélectionner le type de thermocouple de la sonde de température sélectionnée (B, E, J, K, N, R, S, ou T);
- c. Appuyer (sans maintenir) sur  $\frac{SET}{T}$  pour sauvegarder la sélection et passer ensuite au paramètre suivant;
- d. L'unité de température active clignote sur l'affichage. Utiliser  $\bigotimes$  pour sélectionner l'unité de température choisie (°C, °F, ou K);
- e. Appuyer sur <sup>(SET)</sup> pour sauvegarder la sélection et passer ensuite au paramètre suivant;
- f. La valeur de compensation de la sonde du canal 1 clignote sur l'affichage. Si la valeur de compensation de la sonde de température est connue, appuyer sur  $\bigcirc \vee$  pour régler la compensation de la sonde du canal 1 à la valeur de compensation de la sonde. Voir *Section [3.10,](#page-24-2) [Compensation de](#page-24-2)* la sonde, pour plus d'informations*.*
- g. Appuyer sur  $\frac{SET}{T}$  pour sauvegarder la sélection et passer ensuite à la compensation de la sonde du canal 2 (le cas échéant);
- h. Si souhaité, répéter l'étape (f) ci-dessus pour le canal 2;
- i. Appuyer sur <sup>(SET)</sup> VIEW pour sauvegarder la sélection et quitter le menu de configuration.

#### <span id="page-13-0"></span> $2.7$ **Enregistrer les données de température**

L'application mobile TEGAM Thermometer Link asure la communication bidirectionnelle convenable entre le thermomètre TEGAM à données et les dispositifs *Bluetooth* basse consommation / version 4.0. Thermometer Link copie l'affichage du thermomètre à données pour simplifier la surveillance à une distance de jusqu'à 10 m (30 pieds), tout en fournissant des représentations graphiques en temps réel des données pour les deux canaux. Voir la *Figure [2](#page-14-0)* ci-dessous pour une description de l'interface utilisateur Thermometer Link.

Thermometer Link représente aussi le portail pour [TEGAMC](#page-1-0)loud™ [\(tegamcloud.com\)](http://www.tegamcloud.com/), où vous pouvez sauvegarder, stocker, réviser, analyser et télécharger toutes vos données de mesure. Une fois créé, votre compte TEGAM Cloud peut être personnalisé pour répondre aux besoins de votre organisation grâce à des emplacements créés par l'utilisateur, à un filtrage de données personnalisé et à des graphiques de mesure.

Les deux applications Thermometer Link et TEGAM Cloud sont fournies gratuitement aux clients TEGAM pour une utilisation avec les thermomètres à données TEGAM. Si votre organisation a des exigences de stockage, d'interface ou de sécurité spécifiques ou uniques, veuillez contacter TEGAM pour discuter des options de personnalisation.

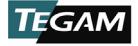

# Préparation pour l'utilisation

|                                                | ∈                  | Ouvrir ou fermer le menu de<br>l'application mobile                                                                          |
|------------------------------------------------|--------------------|----------------------------------------------------------------------------------------------------|
|                                                |                    | Afficher les données de mesure en<br>temps réel                                                                              |
| <b>* ※ ◎ ▼ 4GE / 80%■ 10:37 AM</b>             | Interface          | Contrôler la plupart des<br>fonctionnalités du thermomètre à<br>données                                                      |
| ⊝<br><b>Thermometer Link</b><br>፧<br>Interface | Enregistrement     | Afficher l'état de la connexion de<br>l'instrument, le modèle, la série, le<br>compte et la localisation de                  |
| Logging                                        |                    | l'utilisateur actif<br>Enregistrer manuellement une mesure<br>de température                                                 |
| Chart<br>Clock                                 | Graphique          | Graphique en temps réel de la mesure<br>de la température actuelle pour<br>chaque canal actif                                |
| Pairing<br>Account                             |                    | Afficher l'état de la connexion de<br>l'instrument et la date et l'heure<br>courante de l'appareil mobile                    |
| <b>Create Account</b>                          | Horloge            | Définir manuellement la date et<br>l'heure de l'instrument à partir de la<br>date et de l'heure saisies par<br>l'utilisateur |
|                                                |                    | Définir automatiquement la date et<br>l'heure de l'instrument à partir de<br>l'heure de l'appareil mobile                    |
|                                                |                    | Voir les thermomètres à données<br>disponibles                                                                               |
|                                                | Jumelage           | Associer l'appareil mobile au<br>thermomètre à données                                                                       |
|                                                |                    | Jumelage clair à un thermomètre à<br>données jumelé                                                                          |
|                                                | Compte             | Afficher ou modifier les informations<br>de compte actuelles                                                                 |
|                                                | Créer un<br>compte | Créer un nouveau compte utilisateur<br>sur le Cloud TEGAM                                                                    |

<span id="page-14-0"></span>*Figure 2: Description de l'interface utilisateur de Thermometer Link*

Pour se connecter à l'application mobile TEGAM Thermometer Link à l'aide du compte par défaut:

Thermometer Link est initialement configuré pour enregistrer les données dans un compte TEGAM Cloud par défaut, le compte « TEGAMUser ». Ce compte public est accessible à tous les utilisateurs du thermomètre à données TEGAM et ne doit pas être utilisé pour stocker des données de mesure de production. Avant d'enregistrer des données de température critiques ou sensibles, créer un compte personnalisé avec un mot de passe sécurisé via Thermometer Link ou sur tegamcloud.com.

1. Avant de commencer, s'assurer que l'appareil mobile est compatible avec la technologie Bluetooth basse consommation / version 4.0 et dispose d'une connexion Internet active;

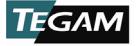

- 2. Se rendre sur Google Play™[3](#page-15-0) store ou iTunes et rechercher « TEGAM » pour télécharger Thermometer Link;
- 3. Installer l'application mobile sur l'appareil et accepter le contrat de licence et les demandes d'autorisation.
- 4. Vérifier si la communication sans fil Bluetooth est active sur votre appareil mobile.
- 5. Sur le thermomètre à données, appuyer sur  $\langle \cdot \rangle$  pour activer la communication sans fil *Bluetooth*;

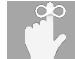

L'icône *Bluetooth* clignote sur l'affichage, indiquant le fait que l'instrument est en mode jumelage.

- 6. Dans Thermometer Link, toucher **O** et sélectionner Jumelage;
- 7. Dans la liste affichée des instruments disponibles, toucher l'entrée correspondant à l'adresse MAC de votre thermomètre à données (située au dos de l'instrument) et toucher **Oui** dans la boîte de dialogue résultante;

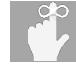

L'icône Bluetooth s'allume en continu, indiquant que l'instrument est associé à l'appareil mobile.

- 8. Toucher et sélectionner **Interface** pour surveiller les mesures de température en temps réel et pour contrôler à distance le thermomètre à données;
- 9. Toucher  $\frac{p_{ATA}}{q}$  dans Thermometer Link, ou appuyer sur  $\frac{p_{ATA}}{q}$  sur le thermomètre à données, pour initialiser la collecte automatique de données à l'intervalle établi d'acquisition des mesures (par défaut 10s).

Pour accéder à TEGAM Cloud et visualiser les données de mesure sauvegardées:

- 1. Aller sur [tegamcloud.com;](http://www.tegamcloud.com/)
- 2. Cliquer sur **Connexion**;
- 3. Cliquer sur **Connexion** pour accepter le nom d'utilisateur et le mot de passe préétablis et accéder au compte « TEGAMUser » par défaut;

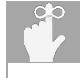

Si un compte d'utilisateur personnalisé a déjà été créé pour votre organisation, entrer le nom d'utilisateur et le mot de passe appropriés pour accéder à ce compte.

4. Cliquer sur **Afficher les données** pour accéder à vos données de mesure enregistrées.

<span id="page-15-0"></span> <sup>3</sup> Les clients de Chine peuvent télécharger TEGAM Thermometer Link sur 360 Mobile Assistant, Baidu App Store, ou Tencent App Store.

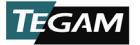

- 5. Cliquer sur **Sélectionner un appareil** et choisir la série de votre thermomètre de données dans la liste déroulante;
- 6. Cliquer sur **Créer un graphique** pour afficher les données de mesure enregistrées.

Félicitations! Vous êtes prêt maintenant à mesurer la température de manière précise et fiable, n'importe où et n'importe quand.

Nous savons que vous êtes impatient de commencer à utiliser votre nouveau thermomètre, mais cet aperçu n'est que le début. Veuillez prendre un moment pour vous familiariser avec ce manuel d'utilisation afin d'apprendre sur toutes les caractéristiques et tous les avantages de votre nouveau thermomètre TEGAM à données.

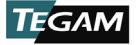

# <span id="page-17-0"></span>**3. MODE D'EMPLOI**

#### <span id="page-17-1"></span> $3.1$ **Fonctions des touches**

Le clavier de l'instrument consiste de douze (12) touches sous forme de membrane étanche. Chaque touche fournit une rétroaction audible et tactile lorsqu'elle est appuyée. Les fonctions des touches sont décrites dans la *Figure [3](#page-18-1)* ci-dessous.

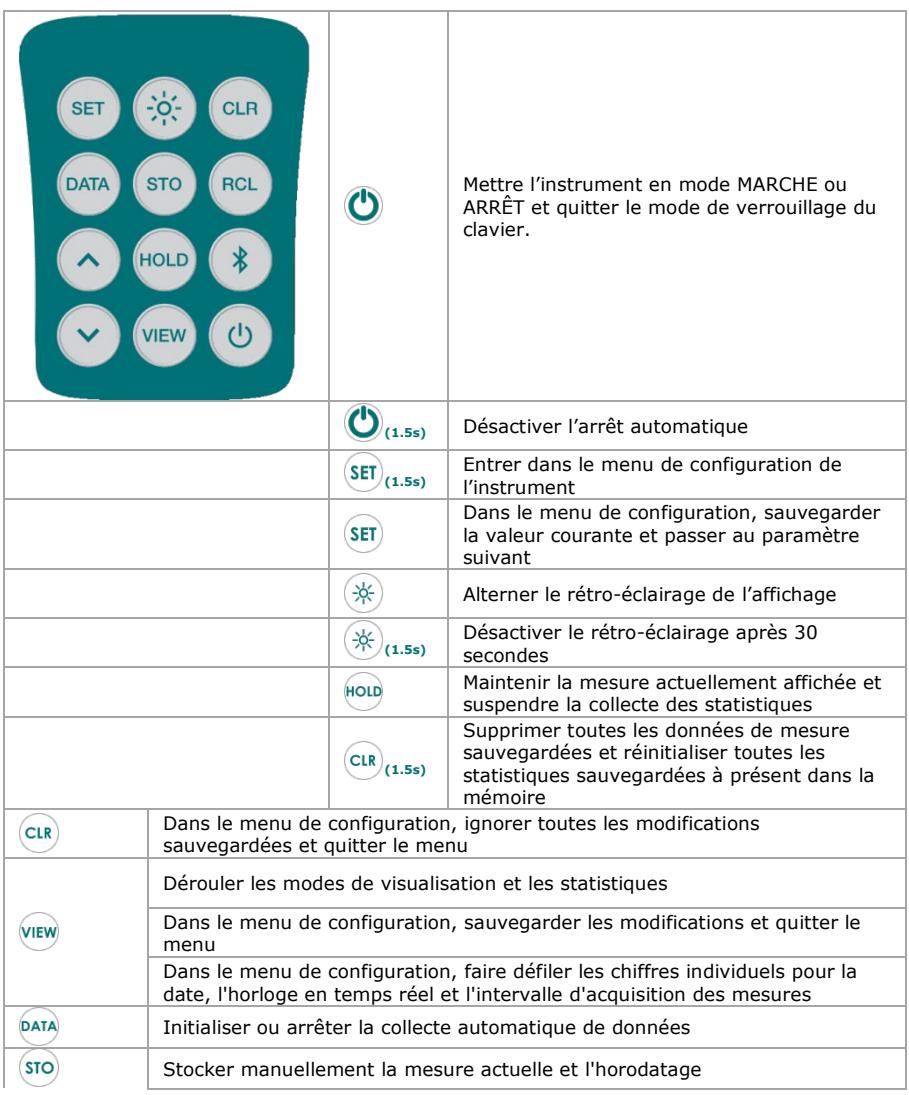

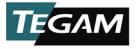

| <b>RCL</b> | Examiner les données de mesure enregistrées et les horodatages                                                                                             |
|------------|----------------------------------------------------------------------------------------------------|
| $\ast$     | Activer le mode de jumelage de la connexion Bluetooth                                                                                                    |
|            | DÉSACTIVER la communication sans fil                                                                                                    |
|            | Dans le menu de configuration, avancer ou annuler le réglage sélectionné                                                                                   |
|            | Tout en visualisant les données sauvegardées, avancer ou annuler la mesure<br>affichée                                                                     |
|            | Dans le mode de calibration et en maintenant appuyé simultanément<br>pendant 1,5 secondes, le facteur de calibration active sera réinitialisé à<br>défaut. |

<span id="page-18-1"></span>*Figure 3: Description fonctionnelle des touches du clavier*

Les touches  $\bigcirc$ ,  $\bigcirc$   $\bigcirc$ ,  $\bigcirc$   $\bigcirc$ ,  $\bigcirc$ , et  $\bigcirc$  ont des fonctions multiples auxquelles on peut accéder en appuyant sur la touche, ou alternativement en appuyant et en maintenant la touche appuyée pendant environ 1,5 secondes. Dans ce manuel d'utilisation, la séquence appuyer et maintenir est indiquée par le symbole de la touche suivi par l'indice (1,5s). Par exemple, <sup>(SET)</sup>(1.5s) indique le fait que la touche <sup>(SET)</sup> devrait être appuyée et maintenue pendant 1.5 secondes, ensuite relâchée pour accéder à la fonction désirée.

#### <span id="page-18-2"></span><span id="page-18-0"></span> $3.2$ **Affichage LCD**

L'affichage est un écran LCD double de grande taille, facile à lire, à rétro-éclairage LED pour visualisation claire en conditions de lumière réduite. Il affiche simultanément les mesures de température pour les canaux 1 et 2, le type courant de thermocouple et l'unité de température, les indicateurs de tendance pour les canaux 1 et 2, aussi qu'un indicateur de tension de la batterie.

Dans la visualisation des statistiques, l'affichage remplace la mesure de la température du canal 2 avec le résultat de la statistique active, et affiche un indicateur de mode actif de la statistique, aussi que la durée écoulée de la session de statistique courante. Voir la *Figure [4](#page-19-1)* ci-dessous pour une description plus détaillée de chaque indicateur de l'affichage.

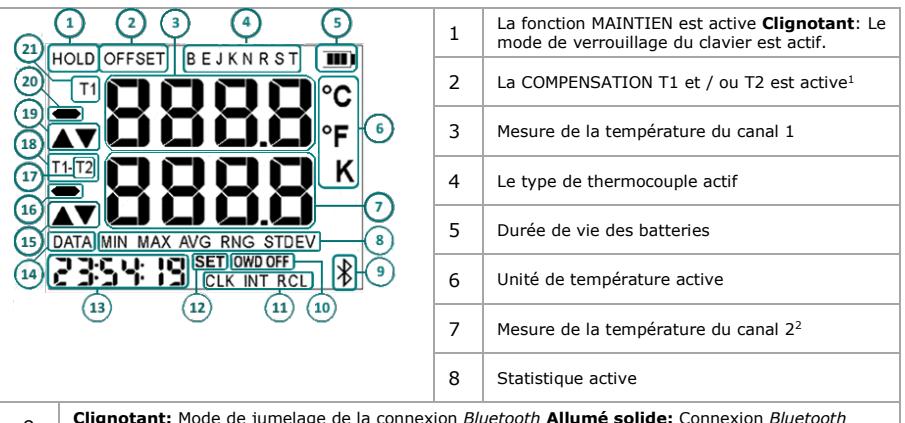

<sup>9</sup> **Clignotant:** Mode de jumelage de la connexion *Bluetooth* **Allumé solide:** Connexion *Bluetooth* active

*Figur[e 4](#page-19-1) continue sur la page suivante. . .*

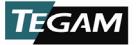

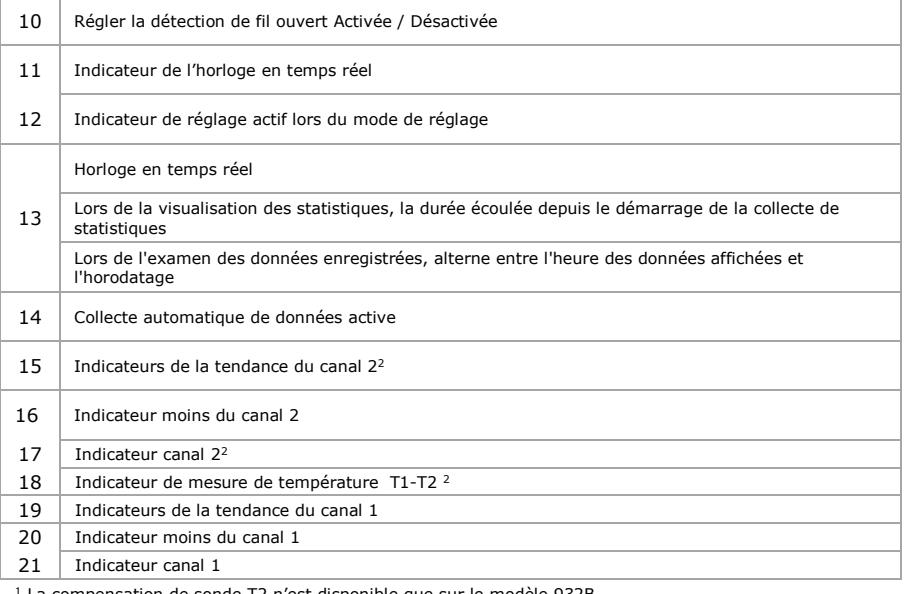

La compensation de sonde T2 n'est disponible que sur le modèle 932B.

<sup>2</sup> Modèle 932B seulement.

L'écran LCD peut afficher des informations d'erreur sur la mesure courante, comme le montre la *Figure [5](#page-19-2)*.

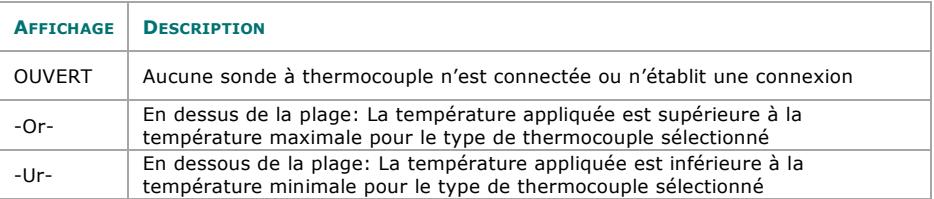

<span id="page-19-2"></span>*Figure 5: Indications des erreurs LCD*

#### <span id="page-19-0"></span>3.3 **Menu de configuration**

Les symboles des touches suivis par (1,5s), par exemple  $\frac{(\text{SET})(1.5s)}{(\text{1.5s})}$  $\frac{(\text{SET})(1.5s)}{(\text{1.5s})}$  $\frac{(\text{SET})(1.5s)}{(\text{1.5s})}$ indiquent le fait que la touche devrait être appuyée et maintenue

Les réglages de mesure sont configurés dans le menu de configuration. Appuyer sur <sup>(SET)</sup>[\(1.5s\)](#page-18-2) pour accéder au menu de configuration. La signalisation RÉGLAGE sera affichée en bas de l'affichage et le type de thermocouple sélectionné à présent commence à clignoter.

<span id="page-19-1"></span>*Figure 4: Description de l'affichage LCD*

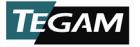

Dans le menu de configuration, appuyer sur  $\frac{\text{SET}}{\text{power}}$  pour parcourir les paramètres qui peuvent

être définis par l'utilisateur et les touches  $\bigcirc \vee$  pour faire avancer ou revenir la valeur sélectionnée pour le paramètre actif. La valeur active du paramètre clignote sur l'affichage.

Appuyer sur **[\(1.5s\)](#page-18-2)** pour accéder au menu de configuration,. La valeur active du paramètre clignote sur l'affichage. Pour différencier les paramètres de date et d'heure en temps réel lorsque le paramètre de date est actif, l'indicateur **CLK** est allumé. Lorsque le paramètre d'horloge en temps réel est actif, l'indicateur **CLK** clignote.

Appuyer sur <sup>(SET)</sup> pour sauvegarder un réglage et passer au paramètre suivant. Appuyer sur  $\overset{\text{(view)}}{=}$  pour sauvegarder un réglage et quitter le menu de configuration. Appuyer sur  $\overset{\text{(CLS)}}{=}$  pour ignorer les modifications qui n'ont pas été sauvegardées et quitter le menu de configuration. Sans appuyer sur une touche pendant 10 secondes, la configuration courante est sauvegardée et l'instrument quitte le menu de configuration.

La *Figure [6: Paramètres et valeurs dans le](#page-20-0)* menu de configuration énumère les paramètres qui peuvent être définis par les utilisateurs et les valeurs disponibles pour chaque paramètre.

Pour définir la valeur d'un paramètre:

- 1. Appuyer sur  $(SET)(1.5s)$  $(SET)(1.5s)$  pour accéder au menu de configuration;
- 2. Appuyer sur  $\frac{\text{SET}}{\text{D}}$  pour parcourir les paramètres comme dans la *Figure [6](#page-20-0)*: [Paramètres et valeurs](#page-20-0)  [dans le menu de](#page-20-0)  [configuration](#page-20-0) jusqu'au paramètre désiré;
- 3. Pour modifier la valeur du paramètre courant, appuyer sur  $\left(\bigvee\right)$ :
- 4. Pour faire défiler les chiffres individuels pour la date, l'horloge en temps réel et l'intervalle d'acquisition des

-

mesures, appuyer sur VIEW.

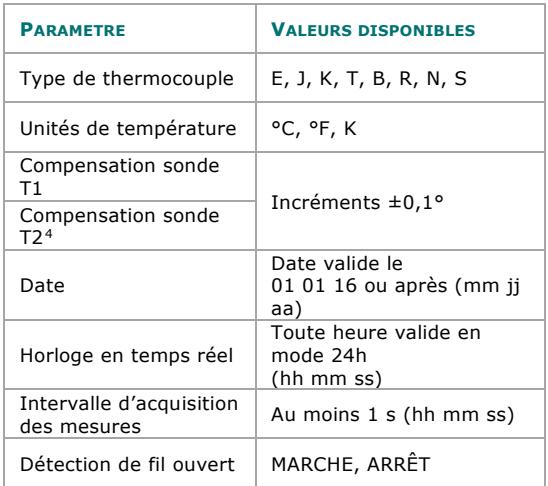

<span id="page-20-0"></span>*Figure 6: Paramètres et valeurs dans le menu de configuration*

<span id="page-20-1"></span><sup>4</sup> La compensation de sonde T2 n'est disponible que sur le modèle 932B.

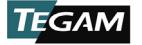

- 5. Pour sauvegarder la valeur du paramètre courant et passer au paramètre suivant, appuyer sur  $(SET)(1.5s)$  $(SET)(1.5s)$ ;
- 6. Pour sauvegarder la valeur du paramètre courant et quitter le menu de configuration, appuyer sur  $\overline{\mathsf{v}}$ :
- 7. Pour ignorer les modifications faites à la valeur du paramètre courant et quitter le menu de configuration, appuyer sur  $\frac{CLR}{C}$ .

La date et l'heure de l'instrument peuvent être réglées aussi depuis l'application mobile TEGAM Thermometer Link (voir *Figure [2](#page-14-0)*, à la pag[e 2-](#page-14-0)7).

Dans le menu de configuration, l'indicateur **CLK** clignote lorsque le paramètre de date est actif et reste allumé lorsque le paramètre d'horloge en temps réel est actif.

Sans appuyer sur une touche pendant 10 secondes, l'instrument sauvegarde la configuration courante et quitte le menu de configuration.

#### <span id="page-21-0"></span>3.4 **Modes de visualisation et statistiques**

L'instrument dispose de plusieurs modes de visualisation, y compris une variété de statistiques en temps réel, tous ces modes étant disponibles en appuyant sur une touche. *La figure [7](#page-21-1)* ci-dessous décrit chaque mode de visualisation.

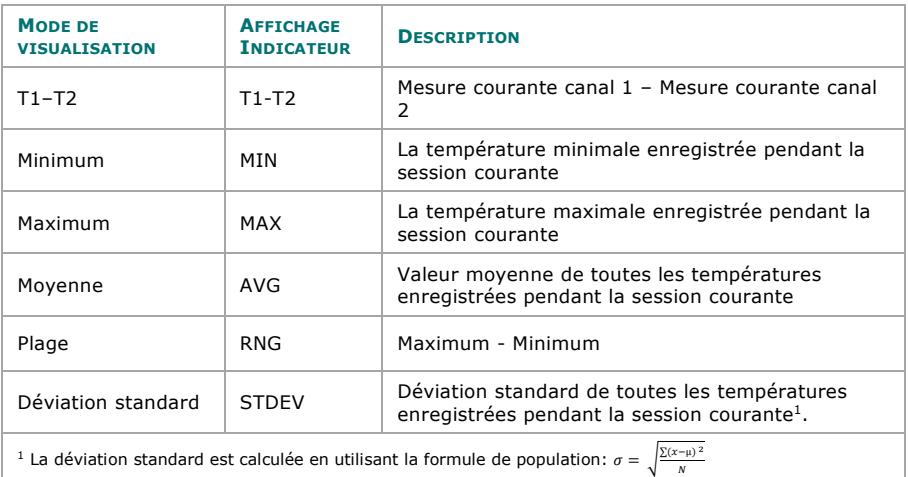

<span id="page-21-1"></span>*Figure 7: Modes de visualisation et statistiques*

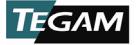

Appuyer sur **VIEW** pour changer les modes de visualisation. Pour chaque mode, la mesure active ou le résultat statistique est affiché sur la deuxième ligne de l'écran.

Le mode de visualisation T1-T2 affiche la mesure courante du canal 1 moins la mesure courante du canal 2. L'affichage indique **T1-T2** sur le côté gauche. Si un canal n'est pas connecté à une sonde, ou si la mesure courante sur un canal est en dessus ou en dessous de la plage, le mode de visualisation T1-T2 n'est pas disponible.

Lors de la visualisation des statistiques, la statistique active est indiquée directement en dessous du résultat. La durée écoulée de la session courante de statistiques est affichée en bas à gauche de l'écran.

<span id="page-22-0"></span>Les statistiques sont calculées continuellement, à partir du moment où l'instrument est alimenté ou lorsque **(1.5s)** est appuyé. Pour mettre temporairement la collecte de statistiques en pause, appuyer sur  $\frac{1}{2}$ . Pour reprendre la collecte de statistiques, appuyer sur **HOLD** encore une fois.

Il est important de noter que le changement des valeurs des paramètres ou des sondes de température annule la session courante de statistiques. Lors de l'utilisation des statistiques,

commencer toujours en appuyant sur **[\(1.5s\)](#page-22-0)** pour supprimer les données statistiques existantes et initialiser une nouvelle session de statistiques.

Appuyer sur **VIEW** pour dérouler les statistiques disponibles. Les statistiques sont affichées dans l'ordre mentionnée dans la *Figure [8](#page-22-1)* ci-dessous. Pour les modèles à deux canaux, les indicateurs LCD T1 ou T2 s'allument pour identifier les statistiques couramment affichées du canal.

Lors de l'utilisation des statistiques, commencer toujours en appuyant sur  $\frac{cur}{(1.5s)}$  $\frac{cur}{(1.5s)}$  $\frac{cur}{(1.5s)}$  pour supprimer les résultats statistiques existants et initialiser une nouvelle session de statistiques.

La première ligne de l'affichage indique la température courante du canal 1, quels que soient le mode de visualisation ou la statistique du canal couramment affichés.

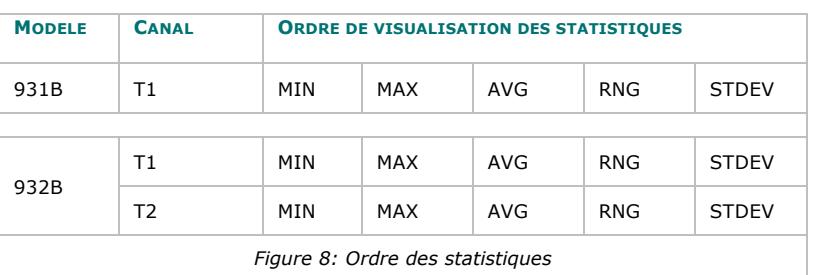

<span id="page-22-1"></span>Si l'instrument enregistre des données de mesure invalides pendant la session de statistiques, par exemple une valeur en dessus ou en dessous de la plage ou une valeur d'entrée ouverte, **————** sera affiché pour chaque résultat statistique affecté.

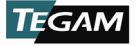

Pour revenir au mode de mesure active, appuyer sur <sup>VIEW</sup> de manière répétée pour parcourir les modes de visualisation restants, ou éteindre et allumer l'instrument.

#### <span id="page-23-0"></span> $3.5$ **Arrêt automatique**

<span id="page-23-3"></span>Les symboles des touches suivis par (1,5s), par exemple  $\mathbb{O}_{(1.5s)}$ , indiquent le fait que la touche devrait être appuyée et maintenue pendant 1,5 secondes, ensuite relâchée pour accéder à la fonction désirée.

Pour préserver la durée de vie des batteries, l'instrument s'arrête automatiquement si aucune touche n'est appuyée pendant 20 minutes. Pour désactiver cette caractéristique,

appuyer sur **[\(1.5s\)](#page-23-3)**. L'indicateur de durée de vie des batteries clignote une fois, indiquant la désactivation de l'arrêt automatique.

L'arrêt automatique reste désactivé jusqu'à ce que l'instrument soit arrêté, ensuite rallumé. À l'occasion de l'allumage suivant, l'arrêt automatique revient à l'état activé par défaut.

Lorsque la collecte de données est active, la fonction d'arrêt automatique est automatiquement désactivée pour assurer une collecte de données ininterrompue.

#### <span id="page-23-1"></span>3.6 **Rétro-éclairage et temporisation du rétro-éclairage**

L'instrument inclut une caractéristique de rétro-éclairage à LED pour assurer la lecture facile des données de mesure en conditions de lumière réduite. Pour activer le rétro-éclairage, appuyer sur  $\overset{\circ}{\gg}$ 

Une fois le rétro-éclairage activé, cette fonction sera éteinte automatiquement après 30 secondes si aucune touche n'est appuyée, afin de préserver la durée de vie des batteries.

Pour désactiver la caractéristique de temporisation du rétro-éclairage, appuyer sur  $(\divideontimes)_{(1.5s)}$ . Le rétro-éclairage clignote pour indiquer le fait que cette caractéristique a été désactivée. Pour activer à nouveau la caractéristique de temporisation du rétro-éclairage, éteindre le

rétro-éclairage, ensuite le rallumer en appuyant deux fois sur  $(\mathscr{K})$ .

La fonction de rétro-éclairage ne peut pas être activée ou désactivée depuis l'application mobile TEGAM Thermometer Link.

#### <span id="page-23-2"></span> $3.7$ **Fonction de maintien**

Appuver sur  $\stackrel{\text{HOL}}{=}$  pour maintenir la lecture courante et / ou le résultat des statistiques, et de mettre sur pause l'accumulation des statistiques. **MAINTIEN** est affiché en haut à gauche de l'écran LCD. Les nouvelles mesures ne sont pas affichées, les indicateurs de tendance ne sont pas renouvelés, et les statistiques ne sont pas calculées lorsque la fonction de maintien est active.

Lorsque la fonction de maintien est active, les fonctions de collecte de données automatiques et manuelles restent disponibles. Les deux méthodes continuent à collecter des mesures de température en temps réel, quelles que soient les données de mesure affichées lorsque le maintien est actif.

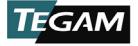

Pour désactiver la fonction de maintien et reprendre le fonctionnement normal et l'accumulation des données statistiques, appuyer sur  $\overline{f}^{\text{(b)}}$  encore une fois.

#### <span id="page-24-0"></span> $3.8$ **Indicateurs de tendance**

Les indicateurs fournissent une représentation visuelle de la stabilité de la mesure, et des indicateurs distincts sont fournis pour chaque canal. Une flèche vers le haut indique le fait que la mesure courante a une tendance ascendante, pendant qu'une flèche vers le bas indique une mesure à tendance descendante. Aucune des flèches n'est visible lorsque la mesure est stable. Pour la meilleure précision, toujours permettre à la mesure de se stabiliser avant d'évaluer ou d'enregistrer la température mesurée.

#### <span id="page-24-1"></span>3.9 **Indicateur de batterie**

L'épuisement ou le remplacement de la batterie réinitialise tous les paramètres de mesure à leurs valeurs par défaut et supprime toutes les données statistiques existantes. Après le remplacement des batteries, régler les paramètres de mesure comme exigé.

L'indicateur de tension de la batterie fournit une représentation visuelle de la durée de vie approximative des batteries. Il se trouve en haut à droite de l'affichage.

L'indicateur de tension de la batterie utilise trois barres pour représenter la durée de vie de la batterie. *La figure [9](#page-24-3)* montre la durée de vie des batteries approximative pour chaque barre.

À zéro (0) barres, l'instrument affiche temporairement **bATT** et initialise une séquence d'arrêt. Afin de prévenir l'interruption du processus de mesure et la collecte de statistiques et données, les batteries doivent être remplacées avant que l'indicateur de

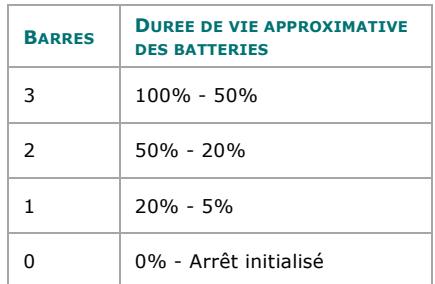

<span id="page-24-3"></span>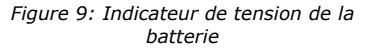

tension des batteries n'affiche (0) barres. *Voir la Section [2.5, Installation et remplacement](#page-11-1)  de* [la batterie.](#page-11-1)

#### <span id="page-24-2"></span>3.10 **Compensation de la sonde**

La caractéristique de compensation de la sonde compense les erreurs de la sonde de température, en améliorant de manière significative le niveau général d'incertitude. La compensation de la sonde peut être définie individuellement pour les canaux 1 et 2. Une fois définie, la compensation de la sonde est automatiquement appliquée à toutes les mesures et statistiques suivantes sur le canal compensé.

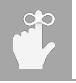

Les statistiques courantes seront invalidées après le changement de certains réglages, tels que la compensation de la sonde. Appuyer sur  $\frac{\text{CE}}{\text{CLE}}(1.5s)$  $\frac{\text{CE}}{\text{CLE}}(1.5s)$ pour supprimer les données statistiques existantes et initialiser une nouvelle session de statistiques.

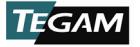

i,

Les erreurs d'arrondissement de compensation de la sonde pourraient apparaître si les unités de température sont changées lorsque la compensation d'une sonde est active. Lors de l'utilisation de la compensation de sonde, vérifier et, le cas échéant, corriger la

Pour définir la compensation de sonde lors de l'utilisation d'une sonde de température non calibrée:

- 1. Connecter la sonde de température au canal 1 ou 2 (comme souhaité) de l'instrument;
- 2. Mettre la sonde dans un environnement de référence connu, par exemple un puits thermométrique ou un bain de glace<sup>[5](#page-25-0)</sup>;
- 3. Permettre à la sonde de température de se stabiliser dans le bain de glace ou dans le puits thermométrique en observant les indicateurs de tendance de l'instrument pour le canal adéquat; Aucun indicateur de
- 4. Appuyer sur **[\(1.5s\)](#page-18-2)** pour accéder au menu de configuration;

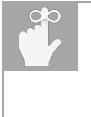

tendance n'est affiché lorsque la mesure de la température s'est stabilisée.

- 5. Appuyer sur  $\frac{\text{SET}}{\text{t}}$  trois (3) fois pour aller au paramètre de compensation du canal 1;
- 6. Noter la mesure de la température courante du canal 1 affichée sur la première ligne de mesure de l'affichage, et la valeur courante de compensation affichée sur la deuxième ligne de l'affichage;
- 7. Appuyer sur  $\bigcirc \vee$  pour régler la compensation en incréments de 0,1° jusqu'à ce que la température affichée est égale à la valeur de température de référence connue;
- 8. Appuver sur <sup>(SET)</sup> pour sauvegarder la valeur de compensation et continuer avec la compensation du canal 2 (932B seulement), ou appuyer sur VIEW pour sauvegarder la valeur de compensation et quitter du menu de configuration.
	- a. Alternativement, pour ignorer la nouvelle valeur de compensation et quitter le menu de configuration, appuyer sur  $\frac{\text{crs}}{\text{crs}}$ .
- 9. **COMPENSATION** est affichée en haut à gauche de l'écran LCD.

Pour définir la compensation de sonde lors de l'utilisation d'une sonde de température calibrée avec une compensation connue:

1. Appuyer sur **[\(1.5s\)](#page-18-2)** pour accéder au menu de configuration;

<span id="page-25-0"></span><sup>5</sup> La mesure de la compensation e sonde en utilisant un bain de glace ou un puits thermométrique ne devrait être effectuée que par le personnel entraîné et qualifié pour utiliser de tels instruments et les méthodes de métrologie associées.

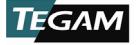

- 2. Appuyer sur  $\frac{\text{SET}}{\text{t}}$  trois (3) fois pour aller au paramètre de compensation du canal 1;
- 3. Noter la valeur de compensation courante affichée sur la deuxième ligne de l'affichage;
- 4. Appuyer sur  $\bigcirc \vee$  pour régler la compensation en incréments de 0,1° jusqu'à ce que la valeur de compensation affichée est égale à la valeur de compensation de la sonde calibrée;
- 5. Appuyer sur <sup>(SET)</sup> pour sauvegarder la valeur de compensation et continuer avec la compensation du canal 2 (932B seulement), ou appuyer sur  $\frac{\text{VIEW}}{\text{VIEW}}$  pour sauvegarder la valeur de compensation et quitter du menu de configuration.
	- a. Alternativement, pour ignorer la nouvelle valeur de compensation et quitter le menu de configuration, appuyer sur  $\frac{\text{CLR}}{\text{CLR}}$ .
- 6. **COMPENSATION** est affichée en haut à gauche de l'écran LCD.

#### <span id="page-26-0"></span> $3.11$ **Détection de fil ouvert Activée / Désactivée**

La détection de fil ouvert permet à l'unité de détecter si la sonde d'un thermocouple est connectée au thermomètre. Cette caractéristique n'est pas compatible avec certains calibreurs de thermocouple et peut provoquer l'instabilité de la mesure.

La désactivation de la détection de fil ouvert dans ces situations peut améliorer de manière significative la stabilité de la lecture. Une fois désactivée, la détection de fil ouvert reste désactivée jusqu'à la modification réalisée en suivant les étapes ci-dessous, ou jusqu'à ce que l'instrument est éteint.

Si aucune sonde de thermocouple n'est connectée et la détection de fil ouvert est arrêtée, l'unité n'indique pas le message OUVERt et peut afficher des lectures irrégulières.

Pour modifier le réglage de la détection de fil ouvert:

- 1. Appuyer sur **[\(1.5s\)](#page-18-2)** pour accéder au menu de configuration;
- 2. Appuyer sur  $\frac{\text{SET}}{\text{outer}}$  quatre (4) fois pour 931B, sept (7) fois pour 932B, pour aller au paramètre de détection de fil ouvert activé / désactivé;
	- a. « OWD DÉSACTIVÉ » clignote près de la partie inférieure de l'écran LCD, et l'état courant de la détection de fil ouvert est affiché sur la deuxième ligne.
- 3. Appuyer sur  $\bigcirc \vee$  pour changer le réglage de détection de fil ouvert;
	- a. ACTIVÉ signifie que la détection du fil ouvert est activée;
	- b. DÉSACTIVÉ signifie que la détection du fil ouvert est désactivée;

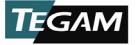

- 4. Appuyer sur **VIEW** ou **SET pour sauvegarder le réglage de la détection du fil ouvert et** quitter le menu de configuration.
	- a. Alternativement, pour ignorer le réglage de la détection du fil ouvert et quitter le menu de configuration, appuver sur **CLR**.
- 5. Lorsque la détection de fil ouvert est désactivée, la signalisation « OWD DÉSACTIVÉ » sera affichée dans le mode de mesure active.

#### <span id="page-27-0"></span> $3.12$ **Fonction d'effacement**

À partir des modes de mesure active ou de maintien, appuyer sur <sup>CLR</sup><sup>[\(1.5s\)](#page-22-0)</sup> pour effacer les registres de statistiques et commencer une nouvelle session de statistiques. L'écran LCD affiche **EFFACEMENt** pour confirmer l'action, et revenir au mode de mesure active.

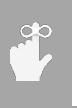

Appuyer sur  $\frac{\text{CLR}}{\text{CL}}(1.5s)$  $\frac{\text{CLR}}{\text{CL}}(1.5s)$  pour supprimer toutes les données de mesure sauvegardées couramment dans la mémoire interne de l'instrument. Pour éviter la perte de données, se connecter à l'application mobile Thermometer Link et à TEGAM Cloud pour télécharger les données sauvegardées avant d'effectuer cette action.

À partir du menu de configuration, appuyer sur  $\frac{(CR)}{CR}$  pour ignorer les changements de la valeur du paramètre courant et quitter le menu de configuration.

#### <span id="page-27-1"></span>3.13 **Horloge en temps réel**

L'horloge en temps réel est affichée dans la partie inférieure gauche de l'écran. En mode de mesure active, l'horloge affiche l'heure actuelle au format 24 heures (hh: mm: ss). Voir la *section [3.3,](#page-19-0) Menu de* [configuration](#page-19-0) pour régler la date et l'heure.

Lors de l'examen des données de mesure sauvegardées, l'horloge alterne entre l'horodatage du point de données actuellement affiché et la date. L'indicateur **CLK** est allumé lorsque l'horodatage est affiché et est éteint lorsque la date est affichée. Lors de l'affichage des statistiques, l'horloge affiche le temps écoulé de la session de statistiques en cours.

#### <span id="page-27-2"></span>**Aperçu de la collecte de données de mesure**  $3.14$

Les fonctions de collecte de données des thermomètres à données TEGAM permettent d'enregistrer et de stocker avec précision des mesures horodatées précises en appuyant sur une touche. Les données enregistrées peuvent être consultées sur l'appareil ou téléchargées sur le Cloud TEGAM via l'application mobile TEGAM Thermometer Link.

Les données de mesure sont collectées automatiquement à des intervalles programmés par l'utilisateur, ou manuellement selon l'option de l'utilisateur. Toutes les mesures sauvegardées peuvent être visualisées directement sur l'instrument, surveillées en temps réel avec l'application mobile, ou revues, analysées et téléchargées depuis le Cloud TEGAM.

Chaque mesure enregistrée comprend un horodatage basé sur la date et l'heure programmées dans l'instrument. Grâce à l'application mobile et à TEGAM Cloud, des sessions de collecte de données peuvent être associées à des emplacements modifiables par l'utilisateur pour établir un enregistrement vérifiable pour un actif, un produit, un lot, un conteneur, etc.

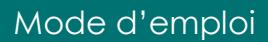

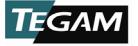

#### <span id="page-28-0"></span>3.15 **Configurations de collecte des données de mesure**

La collecte de données peut être accomplie en utilisant trois configurations distinctes pour fournir la plus grande flexibilité et adaptabilité en fonction de la disponibilité de l'équipement et de l'accès Internet ou cellulaire.

Si aucun appareil mobile compatible n'est disponible, les données de mesure peuvent être collectées et stockées directement sur le thermomètre à données. Pour enregistrer manuellement une mesure, appuyer sur pendant que la mesure d'intérêt est affichée. Jusqu'à 1 000 mesures horodatées peuvent être enregistrées directement sur l'instrument.

Les données de mesure peuvent également être collectées et stockées via l'application mobile TEGAM Thermometer Link, sans connexion à Internet et au TEGAM Cloud. Une fois connecté à Thermometer Link, toutes les données de mesure enregistrées stockées sur l'instrument sont téléchargées et les nouvelles mesures sauvegardées sont immédiatement transmises à Thermometer Link. Les données de mesure transmises sont stockées sur l'appareil mobile et retirées de l'instrument.

Lorsqu'un appareil mobile compatible et l'accès Internet sont disponibles, les données de mesure sauvegardées peuvent être téléchargées sur le cloud TEGAM en vue du stockage, de l'examen, de l'analyse et du téléchargement à long terme. Voir la figure 10 ci-dessous.

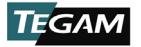

| <b>CONFIGURATION</b>                                                | <b>DESCRIPTION</b>                                                                                                    |  |
|---------------------------------------------------------------------|----------------------------------------------------------------------------------------------------|--|
| Thermomètres à<br>données                                           | Données de mesure stockées sur un thermomètre                                                                                               |  |
|                                                                     | Limité à 1 000 mesures stockées                                                                                                    |  |
|                                                                     | Les données de mesure sauvegardées peuvent être vérifiées sur<br>le thermomètre                                                             |  |
| Thermomètres à<br>données<br>Thermometer Link                       | Les données de mesure sont stockées sur un appareil mobile                                                                                  |  |
|                                                                     | Le nombre de mesures stockées limitées par la mémoire<br>disponible sur l'appareil mobile                                                   |  |
|                                                                     | Surveillance des mesures en temps réel                                                                                                    |  |
|                                                                     | Une fois connectée, toute donnée stockée dans la mémoire<br>interne du thermomètre est automatiquement téléchargée sur<br>l'appareil mobile |  |
| Thermomètres à<br>données<br>Thermometer Link<br><b>TEGAM Cloud</b> | Les données de mesure sont stockées sur TEGAM Cloud                                                                                         |  |
|                                                                     | Les données de mesure peuvent être examinées, analysées et<br>téléchargées à partir de TEGAM Cloud                                          |  |
|                                                                     | Une fois connectée, toute donnée stockée dans la mémoire de<br>l'appareil mobile est automatiquement téléchargée sur TEGAM<br>Cloud         |  |

*Figure 10: Configurations de collecte des données*

#### <span id="page-29-0"></span> $3.16$ **Intervalle d'acquisition des mesures**

L'intervalle d'acquisition des mesures détermine l'intervalle de temps entre les mesures enregistrées en mode de collecte automatique des données. L'intervalle d'acquisition minimum est de 1 seconde lors du stockage des données dans la mémoire interne de l'instrument. Lors de la connexion à l'application mobile Thermometer Link, l'intervalle d'acquisition minimum supporté est de 5 secondes. *Voir la section [3.3, Menu de](#page-19-0)* [configuration](#page-19-0) pour régler l'intervalle d'acquisition des mesures.

Les mesures en temps réel, les indicateurs de tendance et la collecte de statistiques ne sont pas affectés par l'intervalle d'acquisition.

#### <span id="page-29-1"></span>3.17 **Mémoire interne**

Jusqu'à 1 000 mesures peuvent être enregistrées directement sur l'instrument, y compris des mesures sauvegardées automatiquement et manuellement. Une fois que 1 000 mesures ont été sauvegardées, chaque nouvelle mesure sauvegardée remplacera la mesure la plus ancienne stockée en mémoire.

Lorsque l'instrument est connecté à l'application mobile Thermometer Link, les données de mesure enregistrées dans la mémoire de l'instrument sont automatiquement téléchargées sur l'appareil mobile et retirées de l'instrument.

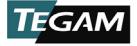

#### <span id="page-30-0"></span>3.18 **Stockage manuel des mesures**

Appuyer sur <sup>sto</sup> pour sauvegarder manuellement les données de température courante et l'horodatage. Si l'instrument n'est pas connecté à Thermometer Link, les données de mesure sauvegardées seront stockées dans la mémoire interne de l'instrument. Lorsque vous êtes connecté à l'application mobile, les données sauvegardées existantes et les nouvelles mesures enregistrées sont automatiquement transmises à l'appareil mobile et effacées de la mémoire de l'instrument.

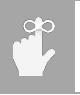

Pour éviter toute perte de données, se connecter périodiquement à Thermometer Link chaque fois que possible pour télécharger des données de mesure enregistrées sur l'appareil mobile ou sur TEGAM Cloud. Le téléchargement des données de mesure sauvegardées efface la mémoire de l'instrument.

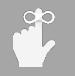

Si <sup>(sto</sup>) est appuyé pendant que la fonction de maintien est active, la mesure de température en temps réel est enregistrée, quelles que soient les données de mesure actuellement affichées sur l'écran.

#### <span id="page-30-1"></span>3.19 **Stockage automatique des mesures**

Appuyer sur  $\overset{\text{(data)}}{=}$  pour démarrer la collecte automatique des données de mesure. L'indicateur **DONNÉES** est allumé sur l'affichage. Les données de mesure sont sauvegardées à l'intervalle d'acquisition de mesure programmé. Si l'instrument n'est pas connecté à Thermometer Link, les données de mesure sauvegardées seront stockées dans la mémoire interne de l'instrument. Lorsque vous êtes connecté à l'application mobile, les données sauvegardées existantes et les nouvelles mesures enregistrées sont automatiquement transmises à l'appareil mobile et effacées de la mémoire de l'instrument.

L'utilisation de la collecte automatique des mesures à des intervalles d'acquisition de mesure rapides sans être connecté à Thermometer Link peut rapidement consommer la mémoire de l'instrument disponible. Pour éviter toute perte de données, se connecter périodiquement à Thermometer Link chaque fois que possible pour télécharger des données de mesure enregistrées sur l'appareil mobile ou sur TEGAM Cloud. Le téléchargement des données de mesure sauvegardées efface la mémoire de l'instrument.

Lorsque la fonction de maintien est active pendant le stockage automatique des mesures, la mesure de la température en temps réel en cours est enregistrée à chaque intervalle d'acquisition, quelles que soient les données de mesure actuellement affichées sur l'écran.

Appuyer sur  $\left(\frac{R_{\text{Cl}}}{R_{\text{Cl}}} \right)$  pour quitter le mode automatique de collecte des mesures.

#### <span id="page-30-2"></span> $3.20$ **Retirer les données de mesure enregistrées**

Appuyer sur  $\left(\frac{rec}{rec}\right)$  pour retirer et analyser les données de mesure stockées dans la mémoire de l'instrument. La première mesure sauvegardée et l'horodatage sont affichés sur l'écran. L'indicateur **CLK** est allumé lorsque l'horodatage est affiché et est éteint lorsque la date est affichée.

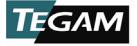

Appuyer sur  $\circledcirc$  pour dérouler les mesures enregistrées. Appuyer sur  $^{(kcl)}$  encore une fois pour revenir au mode de mesure active.

#### <span id="page-31-0"></span>**Indications des mesures invalides**  $3.21$

L'affichage LCD indique si une mesure ou statistique est invalide, comme montré dans la *Figure [11](#page-31-2)* ci-dessous.

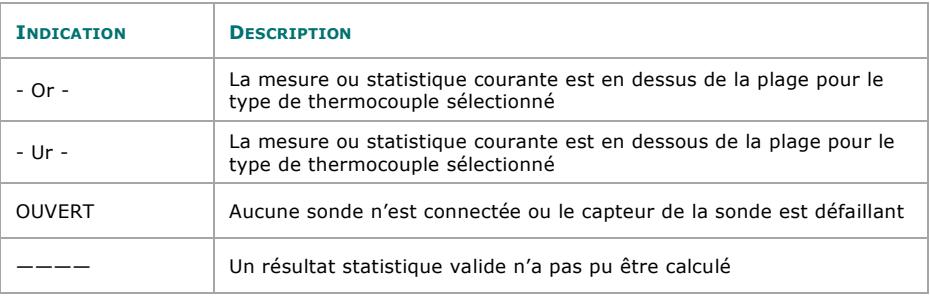

<span id="page-31-2"></span>*Figure 11: Indications des mesures invalides*

### <span id="page-31-1"></span>**Mode de verrouillage du clavier**

Le verrouillage du clavier est une caractéristique accessible à travers la programmation

personnalisée en utilisant le kit de développement optionnel. Toutes les touches, sauf  $\bigcirc$ , sto

et  $*$  sont inactives en mode de verrouillage du clavier. L'indicateur MAINTIEN sur l'écran LCD clignote continuellement et le LOC sera affiché pendant 1,5 seconde quand une touche est pressée pour indiquer que le mode de verrouillage du clavier est actif. L'instrument quitte le mode de verrouillage du clavier lorsque le programme personnalisé le demande, la connexion Bluetooth est perdue ou l'instrument est mis hors tension.

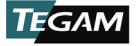

# <span id="page-32-0"></span>**4. INFORMATIONS LIEES AU SERVICE**

#### <span id="page-32-1"></span>**Inspection et nettoyage** 4.1

Pour prolonger la durée de vie de l'instrument, inspecter et nettoyer l'instrument régulièrement. Inspecter l'instrument pour identifier les abrasions, découpages, fissures, bosselures, ou tout autre signe d'endommagement sur le boîtier, clavier et l'écran. Inspecter les connecteurs pour identifier les ruptures, les saletés ou la corrosion. S'assurer que toutes les vis sont solidement fixées et, le cas échéant, que le support incliné / aimant / crochet est en bon état et qu'il se verrouille correctement.

Une fois toutes les vis bien fixées et le couvercle du compartiment des batteries en place, utiliser un chiffon ou une serviette humide pour essuyer l'instrument. Faire attention à ne pas rayer l'écran. Des détergents doux et non abrasifs peuvent être utilisés à condition que l'instrument soit ensuite essuyé avec un chiffon ou une serviette propre et humide.

#### <span id="page-32-2"></span>4.2 **Calibration**

### **4.2.1 Procédure de vérification**

- 1. Cette procédure doit être effectuée dans des conditions environnementales de 23  $± 1 °$  C et de 5% à 95% HR.
- 2. L'unité testée («UUT») doit être acclimatée à l'environnement contrôlé pendant au moins quatre (4) heures.
- 3. L'équipement mentionné dans l'*Annex[e A](#page-43-0)* est nécessaire pour vérifier complètement l'UUT conformément aux incertitudes étendues de l'instrument mentionnées dans l'*Annexe [B.](#page-45-0)*
- <span id="page-32-3"></span>4. Consulter l'*Annexe [C](#page-53-0)* pour voir les points de mesure standard et les tolérances pour chaque type de thermocouple.
- 5. Un, plusieurs ou tous les types de thermocouples disponibles peuvent être vérifiés si nécessaire. Dans les étapes ci-dessous, utiliser les paramètres adéquats de câble de thermocouple et de calibreur de thermocouple selon le type de thermocouple souhaité.
- 6. Pour les UUT à deux canaux, les deux canaux peuvent être vérifiés simultanément.
- 7. Définir les paramètres UUT comme montré dans la *Figure [12](#page-33-0)* ci-dessous. Consulter la *Section [3.3,](#page-19-0) Menu de* [configuration](#page-19-0) le cas échéant pour avoir les instructions de configuration des paramètres UUT.

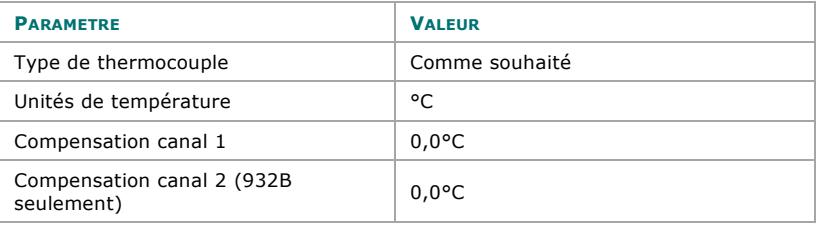

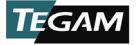

Détection de fil ouvert Activée / Désactivée

Au besoin (Voir la s*ection [3.11,](#page-26-0)  [Détection de fil ouvert Activée](#page-26-0)* / [Désactivée](#page-26-0)

<span id="page-33-0"></span>*Figure 12: Réglage des paramètres de vérification UUT*

- 8. Brancher le connecteur en miniature du câble du thermocouple au canal 1 de l'UUT.
	- a. Pour les UUT à deux canaux utilisant le câble à thermocouple divisé, brancher un côté du connecteur en miniature du thermocouple à l'entrée du canal UUT 1, et l'autre côté du connecteur en miniature du thermocouple à l'entrée du canal 2.
- 9. Connecter l'extrémité opposée du câble du thermocouple (ou l'extrémité à un seul connecteur du câble du thermocouple divisé) à la sortie du calibreur de thermocouple.
- 10. Régler le type de thermocouple du calibreur sur le type de thermocouple souhaité.
- 11. Laisser au moins cinq minutes pour que cette connexion se stabilise.
- <span id="page-33-1"></span>12. Régler le calibreur de sortie à la première valeur standard dans l'*Annexe [C](#page-53-0)* pour le type de thermocouple souhaité.
- 13. Enregistrer la mesure UUT dans la colonne Lecture de l'*Annex[e C](#page-53-0)* pour la valeur standard adéquate.
- 14. Enregistrer la valeur de correction de câble pour le câble de thermocouple dans la colonne Correction de câble de l'*Annexe [C](#page-53-0)*.
- 15. Soustraire la valeur de correction de câble de la lecture et enregistrer le résultat en tant que lecture corrigée (Lecture - Correction de câble = Lecture corrigée) dans l'*Annexe [C](#page-53-0)*.
- <span id="page-33-2"></span>16. Comparer la Lecture corrigée aux tolérances mentionnées dans la colonne Tolérance 2-sigma de l'*Annexe [C](#page-53-0)* afin d'établir si la mesure UUT est dans la plage des spécifications publiées.
- <span id="page-33-3"></span>17. Répéter les étapes de [12](#page-33-1) à [16](#page-33-2) pour chaque valeur standard restante dans l'*Annexe [C](#page-53-0)* pour le type courant de thermocouple.
- 18. Répéter les étapes de [4](#page-32-3) à [17](#page-33-3) pour chaque type de thermocouple souhaité.
- 19. Si la détection de fil ouvert était désactivée à l'étape 4 ci[-dessus,](#page-32-3) activer cette caractéristique comme montré dans la *Section [3.11](#page-26-0)*, . *[Détection](#page-26-0) de fil ouvert Activée* [/ Désactivée](#page-26-0)

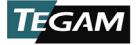

### **4.2.2 Procédure d'alignement**

### *Préparation*

- 1. Cette procédure doit être effectuée dans des conditions environnementales de 23  $± 1 °C$  et de 5% à 95% HR.
- 2. L'unité testée («UUT») doit être acclimatée à l'environnement contrôlé pendant au moins quatre (4) heures.
- 3. L'équipement mentionné dans l'*Annex[e A](#page-43-0)* est nécessaire pour aligner complètement l'UUT conformément aux incertitudes étendues de l'instrument mentionnées dans l'*Annexe [B](#page-45-0)*.
- 4. Enlever le couvercle des batteries de l'UUT afin d'exposer le trou d'accès pour l'alignement.
- 5. Appuyer sur UUT  $\bullet$  pour allumer l'UUT.
- 6. Définir les paramètres UUT comme montré dans la *[Figure 13](#page-34-0)* ci-dessous. Consulter la *Section [3.3,](#page-19-0) Menu de* [configuration](#page-19-0) le cas échéant pour avoir les instructions de configuration des paramètres UUT.

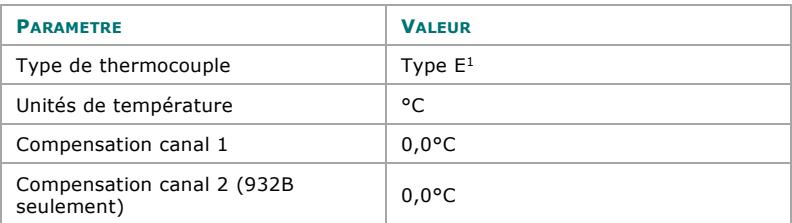

<sup>1</sup> D'autres types de thermocouple peuvent être utilisés dans cette procédure comme souhaité. Par exemple, si l'UUT est utilisé principalement avec des applications du type J, la compensation soudure froide pourrait être alignée en utilisant le type J. Noter toutefois que les incertitudes étendues de l'instrument mentionnées dans l'*Annexe [A](#page-43-0)* assument l'alignement utilisant le type E.

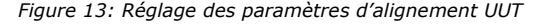

<span id="page-34-0"></span>7. Insérer un trombone étiré dans le trou d'accès pour l'alignement et appuyer doucement sur le bouton d'activation de la calibration qui se trouve sur le circuit imprimé. Voir la *[Figure 14](#page-34-1)* pour l'emplacement.

### *Gain de tension et alignement de la compensation*

- 8. L'affichage UUT indique:
	- a. Ligne 1: CAL1

<span id="page-34-1"></span>*Figure 14: Emplacement du trou d'accès pour l'alignement*

b. Ligne 2: portion mV de la lecture de tension du canal 1

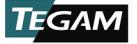

- c. Ligne 3: portion nV de la lecture de tension du canal 1
- 9. Brancher le connecteur en miniature du câble mini-TC en cuivre du thermocouple à l'entrée du canal 1 de l'UUT.
	- a. Pour les UUT à deux canaux utilisant le câble mini-TC divisé en cuivre, brancher un connecteur en miniature du thermocouple à l'entrée du canal 1 de l'UUT, et l'autre connecteur à l'entrée du canal 2.
- 10. Brancher l'autre bout du câble mini-TC en cuivre (ou du câble mini-TC divisé en cuivre) aux connecteurs de sortie adéquats de la source de tension CC.
- <span id="page-35-2"></span>11. Laisser passer au moins trois minutes pour que la température des connexions se stabilise avant de continuer.

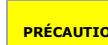

**PRÉCAUTION** Ne pas appliquer des tensions supérieures à 80 mV CC aux entrées UUT. Les tensions dépassant les 80 mV peuvent endommager l'instrument.

- <span id="page-35-0"></span>12. Régler la source de tension CC à la première valeur de sortie de tension appliquée dans la *[Figure 15](#page-36-0)* ci-dessous.
- 13. Laisser la sortie de la source de tension CC se stabiliser avant de continuer.
- 14. L'UUT affichera la lecture de la tension courante.
- 15. Laisser la tension UUT affichée se stabiliser avant de continuer.
- 16. Appuyer sur UUT  $\stackrel{\text{(old)}}{=}$  pour régler automatiquement la lecture de tension UUT à la tension appliquée, ±0,001 mV.
	- a. Si la tension affichée UUT n'est pas dans la plage ±0,001 mV de la tension appliquée, appuyer sur  $\bigcirc \vee$  jusqu'à ce que la tension affichée UUT soit dans la plage ±0,001 mV, en effectuant le réglage aussi près que possible par rapport à la tension appliquée.
	- b. Si la tension affichée UUT est trop éloignée de la valeur nominale. Nous pourrait ne pas opérer comme prévu. L'UUT indiquera typiquement 8999 ou -999 dans cet état. Pour régler le facteur actif CAL à sa valeur par défaut, appuyer simultanément sur les flèches **(1.5s)** pendant 1,5 secondes. De fins réglages pourraient être nécessaires.
- 17. Appuyer sur UUT  $\frac{VIEW}{V}$ . L'affichage devient rES1 [2, 3 ...] en montrant la valeur réelle mesurée sauvegardée dans l'étape précédente.
- <span id="page-35-1"></span>18. Appuver sur UUT  $\frac{\sqrt{v_{\text{I}}(x)}}{v_{\text{I}}(x)}$ encore une fois. La valeur passera à l'incrément CAL suivant.
- 19. Répéter les étapes de [12](#page-35-0) à [18](#page-35-1) pour chaque valeur restante dans la *[Figure 15](#page-36-0)* cidessous. Pour les UUT à un seul canal, omettre les valeurs du canal 2.
	- a. Pour les UUT à deux canaux utilisant le câble mini-TC en cuivre à bout simple, débrancher le câble de l'entrée du canal 1 UUT, et rebrancher le

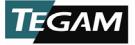

câble à l'entrée du canal 2 après avoir terminé CAL4 dans la *[Figure 15](#page-36-0)* ci-dessous. Répéter l'étape [11.](#page-35-2)

| <b>CANAL</b>  | <b>AFFICHAGE UUT</b> | <b>TENSION APPLIQUEE (MV)</b> |
|---------------|----------------------|-------------------------------|
| $\mathbf{1}$  | CAL1                 | $-10$                         |
|               | CAL <sub>2</sub>     | 75                            |
|               | CAL <sub>3</sub>     | $-10$                         |
|               | CAL <sub>4</sub>     | 30                            |
| $\mathcal{P}$ | CAL5                 | $-10$                         |
|               | CAL6                 | 75                            |
|               | CAL7                 | $-10$                         |
|               | CAL <sub>8</sub>     | 30                            |

*Figure 15: Valeurs d'alignement du gain*

<span id="page-36-0"></span>20. Enlever le câble en cuivre de la source de tension CC et de l'UUT.

### *Alignement de la compensation de soudure froide*

- 21. Connecter un bout du câble de thermocouple du type  $E<sup>6</sup>$  $E<sup>6</sup>$  $E<sup>6</sup>$  à l'entrée du canal 1 de l'UUT.
	- a. Pour les UUT à deux canaux utilisant le câble à thermocouple divisé, brancher un côté du connecteur en miniature du thermocouple à l'entrée du canal UUT 1, et l'autre côté du connecteur en miniature du thermocouple à l'entrée du canal 2.
- 22. Connecter l'extrémité opposée du câble du thermocouple (ou l'extrémité à un seul connecteur du câble du thermocouple divisé) à la sortie du calibreur de thermocouple.
- 23. L'affichage UUT indique:

i,

- a. Ligne 1: CALA
- b. Ligne 2: la température en °C
- c. Ligne 3: la température en dixièmes de °C (sur 1 μ ou 0,000001 °C)
- 24. Régler le type de thermocouple du calibreur sur le type  $E^7$  $E^7$ .
- 25. Régler le calibreur pour une sortie de 0,0 °C.
- <span id="page-36-3"></span>26. Laisser au moins cinq minutes pour que cette connexion se stabilise.

<span id="page-36-1"></span><sup>&</sup>lt;sup>6</sup> En cas de substitution avec un autre type de thermocouple, utiliser le câble de thermocouple adéquat pour le type de thermocouple sélectionné.

<span id="page-36-2"></span> $<sup>7</sup>$  En cas de substitution avec un autre type de thermocouple, régler le calibreur de thermocouple de manière</sup> adéquate pour le type de thermocouple sélectionné.

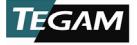

- <span id="page-37-3"></span>27. Appuver sur UUT  $\bigcirc \heartsuit$  pour régler l'affichage UUT égal à la valeur de correction calibrée ± 0,02 °C du câble de thermocouple.
- <span id="page-37-4"></span>28. Appuyer sur UUT VIEW
- 29. L'affichage devient rESA en montrant la valeur réelle mesurée sauvegardée dans les étapes précédentes.
- 30. Pour les UUT à un seul canal, continuer avec l'étap[e 36](#page-37-1) ci-dessous.
- 31. Pour les UUT à deux canaux, continuer avec l'étape [32.](#page-37-2)
	- a. Pour les UUT à deux canaux utilisant le câble de thermocouple à bout simple, débrancher le câble de l'entrée du canal 1 UUT, et rebrancher le câble à l'entrée du canal 2. Répéter l'étape [26](#page-36-3).
- <span id="page-37-2"></span>32. Appuyer sur UUT  $($ VIEW.
- 33. L'affichage UUT indique:
	- a. Ligne 1: CALb
	- b. Ligne 2: la température en °C
	- c. Ligne 3: la température en dixièmes de °C (sur 1 μ ou 0,000001 °C)
- 34. Répéter les étapes [27](#page-37-3) et [28.](#page-37-4)
- 35. L'affichage devient rESb en montrant la valeur réelle mesurée sauvegardée dans les étapes précédentes.
- <span id="page-37-1"></span>36. Appuyer sur UUT (SET) pour sauvegarder les valeurs courantes d'alignement et remettre l'UUT dans le mode de fonctionnement normal.

#### <span id="page-37-0"></span>4.3 **Dépannage**

Les thermomètres numériques portables de TEGAM sont conçus et fabriqués pour assurer des années d'utilisation continue. Si l'instrument tombe en panne ou n'offre pas le rendement prévu, suivre les conseils utiles de dépannage mentionnés ci-dessous. *La figure [16](#page-39-2)* ci-dessous énumère quelques-uns des problèmes les plus fréquents et les solutions à ces problèmes.

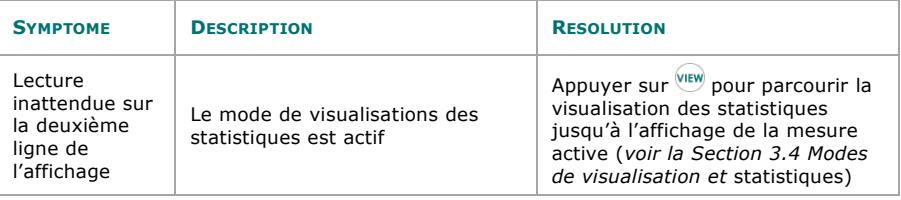

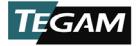

# Informations liées au service

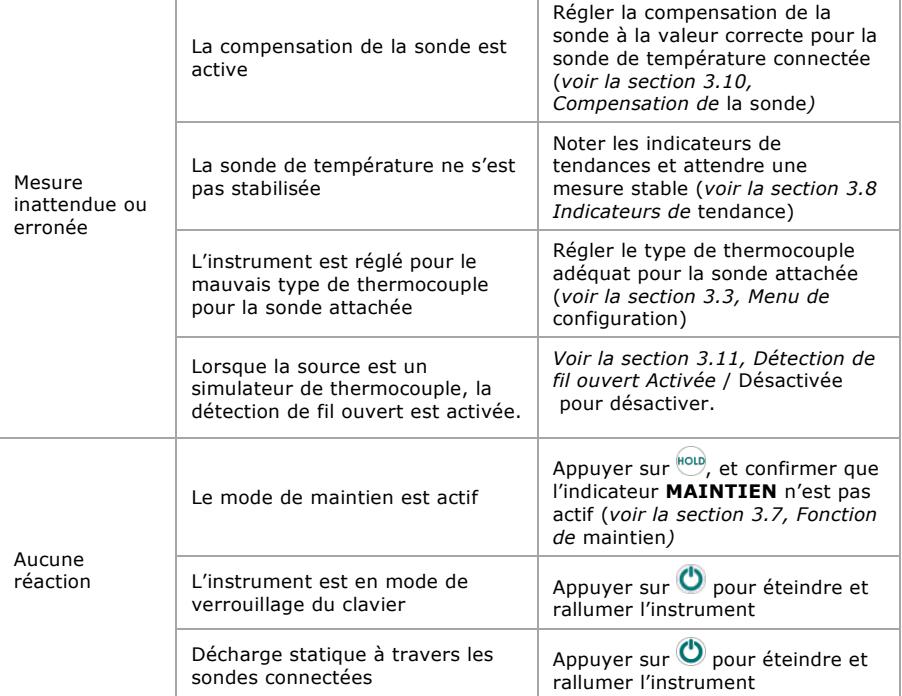

*Figur[e 16](#page-39-2) continue sur la page suivante. . .* 

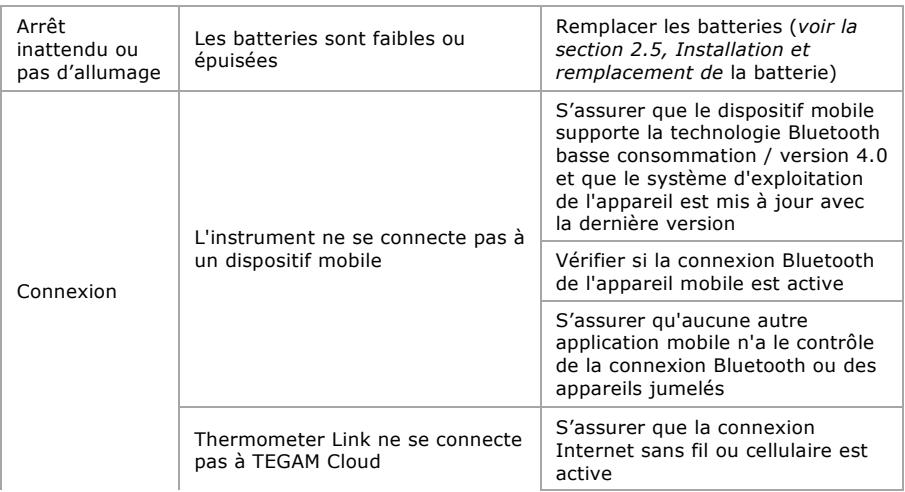

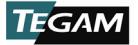

Vérifiez si un numéro de compte valide, un nom d'utilisateur et un mot de passe sont entrés dans Thermometer Link

<span id="page-39-2"></span>*Figure 16: Problèmes fréquents de dépannage*

#### <span id="page-39-0"></span>44 **Routines de diagnostic et codes d'erreur**

L'instrument active temporairement tous les segments et signalisations de l'affichage pendant le démarrage afin de permettre l'inspection visuelle de l'écran LCD. Regarder l'écran LCD et vérifier si tous les segments s'activent.

Les routines internes de diagnostic sont aussi exécutées pendant le démarrage. Si une routine de diagnostic détecte une défaillance, une erreur sera affichée comme dans la *Figure [17](#page-39-3)* ci-dessous.

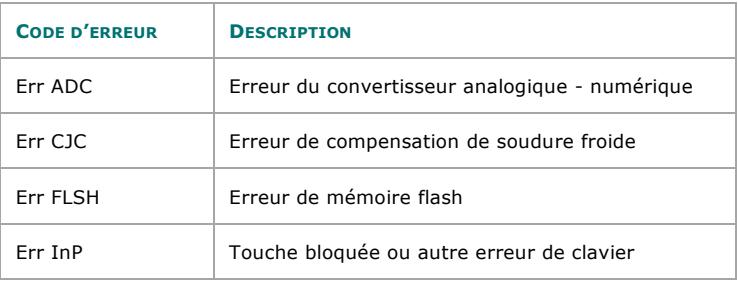

<span id="page-39-3"></span>*Figure 17: Codes d'erreur de la routine de diagnostic*

#### <span id="page-39-1"></span> $4.5$ **Stérilisation de mémoire**

Pour supprimer toutes les données de mesure stockées localement et réinitialiser les

statistiques accumulées, appuyer sur <sup>CLR</sup><sup>[\(1.5s\)](#page-22-0)</sup>. *Voir la section 3.12, Fonction d'effacement* pour les instructions.

Les paramètres de l'instrument seront sauvegardés. *Consulter la section [3.3](#page-19-0)*, *[Menu de](#page-19-0)* [configuration](#page-19-0) pour régler les paramètres de l'instrument comme souhaité.

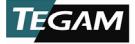

#### <span id="page-40-0"></span>4.6 **Préparation pour la calibration ou la réparation**

Après avoir vérifié si la cause de la défaillance ne peut pas être résolue sur place et si le besoin de réparation ou calibration s'impose, contacter le service à la clientèle TEGAM pour obtenir un numéro RMA (Autorisation de retour de matériel). Contacter le service à la clientèle TEGAM à travers le site web TEGAM, [www.tegam.com](http://www.tegam.com/) ou en appelant le 440-466-6100 (tous les pays) ou le 800-666-1010 (États-Unis uniquement).

Le numéro RMA est unique à votre instrument et nous aidera à identifier votre instrument et à répondre à la demande de service particulière attribuée à ce numéro RMA.

Encore plus important, une description écrite détaillée du problème devrait être jointe à l'instrument. Souvent, les délais de réparation sont retardés inutilement en raison d'un manque d'instructions de réparation ou d'une description détaillée du problème.

Cette description doit inclure des informations telles que la plage de mesure et autres paramètres de l'instrument au moment de la défaillance, le type de composants testés, la fréquence des symptômes (intermittents ou continus), les conditions pouvant causer les symptômes, les changements dans la configuration de test ou dans l'environnement de fonctionnement qui auraient pu affecter l'instrument, etc. Toute information détaillée fournie à nos techniciens les aidera à identifier et à corriger le problème le plus rapidement possible. Utiliser une copie du formulaire de réparation et calibration fourni à la page suivante.

Une fois ces informations préparées et envoyées avec l'instrument à notre département de service, nous ferons notre part pour nous assurer que vous recevez le meilleur service à la clientèle possible et dans le meilleur délai possible.

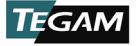

#### <span id="page-41-0"></span>4.7 **Formulaire rapide de réparation et calibration**

Utiliser ce formulaire pour fournir des informations de réparation et des instructions de service supplémentaires. En remplissant ce formulaire et en l'attachant à l'instrument, le processus de traitement et réparation sera accéléré.

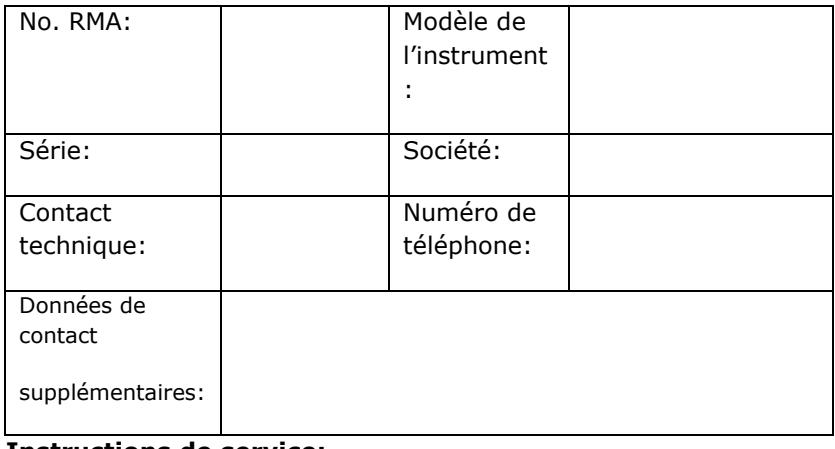

### **Instructions de service:**

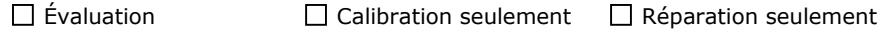

 $\Box$  Réparation et calibration  $\Box$  Calibration et données ISO 17025

### **Symptômes détaillés**

Inclure des informations telles que la plage de mesure, les paramètres de l'instrument, le type de composants testés, le problème est-il intermittent? Quand le problème est-il le plus fréquent ?, a-t-il changé avec l'application depuis la dernière utilisation de l'instrument ?, etc.

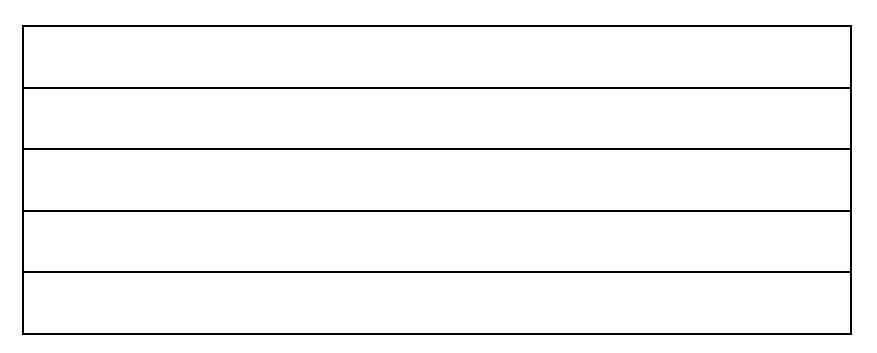

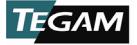

#### <span id="page-42-0"></span>4.8 **Garantie**

TEGAM, Inc. garantit ce produit contre tout défaut de matériel et de fabrication pour une période de trois (3) ans à compter de la date d'expédition. Pendant cette période de garantie, si un produit s'avère défectueux, TEGAM Inc., à son choix, réparera le produit défectueux sans frais pour les pièces et la main-d'œuvre, ou échangera tout produit qui s'avère défectueux.

TEGAM, Inc. garantit la calibration de ce produit pour une période de deux (2) ans à compter de la date d'expédition. Pendant cette période, TEGAM, Inc. prend en charge le recalibrage de tout produit non conforme aux spécifications de précision publiées.

Afin d'exercer cette garantie, TEGAM, Inc. doit être averti du produit défectueux avant l'expiration de la période de garantie. Le client sera responsable de l'emballage et de l'expédition du produit au centre de service TEGAM désigné, avec les frais d'expédition prépayés. TEGAM Inc. paiera pour le retour du produit au client si l'envoi se fait dans le pays où se trouve le centre de service TEGAM. Le client sera responsable pour tous les frais de livraison, droits, taxes et coûts supplémentaires si le produit est transporté vers d'autres destinations. Les produits réparés sont garantis pour la période restante de la garantie d'origine, ou 90 jours, selon la valeur la plus élevée.

#### <span id="page-42-1"></span>4.9 **Limites de garantie**

La garantie de TEGAM, Inc. ne s'applique pas aux défauts résultant d'une modification non autorisée ou d'une utilisation incorrecte du produit ou de toute pièce. Cette garantie ne s'applique pas aux fusibles, aux batteries ou aux dommages à l'instrument causés par une fuite des batteries.

La garantie précédente de TEGAM remplace toutes les autres garanties, explicites ou implicites. TEGAM décline spécifiquement toute garantie implicite de qualité marchande ou d'adéquation à un usage particulier. TEGAM ne sera en aucun cas responsable des dommages spéciaux ou consécutifs. Le seul et unique recours de l'acheteur dans le cas où un article ne respecte pas la garantie expresse de TEGAM est de retourner l'article à TEGAM; les frais d'expédition seront payés d'avance et ce sera le choix de TEGAM concernant l'obtention d'un article de remplacement ou d'un remboursement du prix d'achat.

#### <span id="page-42-2"></span>**Déclaration de calibration** 4.10

Cet instrument a été inspecté et testé conformément aux spécifications publiées par TEGAM, Inc.

TEGAM, Inc. certifie que l'instrument mentionné ci-dessus a été inspecté et calibré et satisfait ou dépasse toutes les spécifications publiées, et a été calibré en utilisant des normes dont les précisions sont traçables au Système international d'unités (SI) par l'Institut national des normes et technologies (NIST) ou à d'autres instituts nationaux de métrologie reconnus.

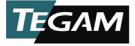

# <span id="page-43-0"></span>**A. ÉQUIPEMENT REQUIS**

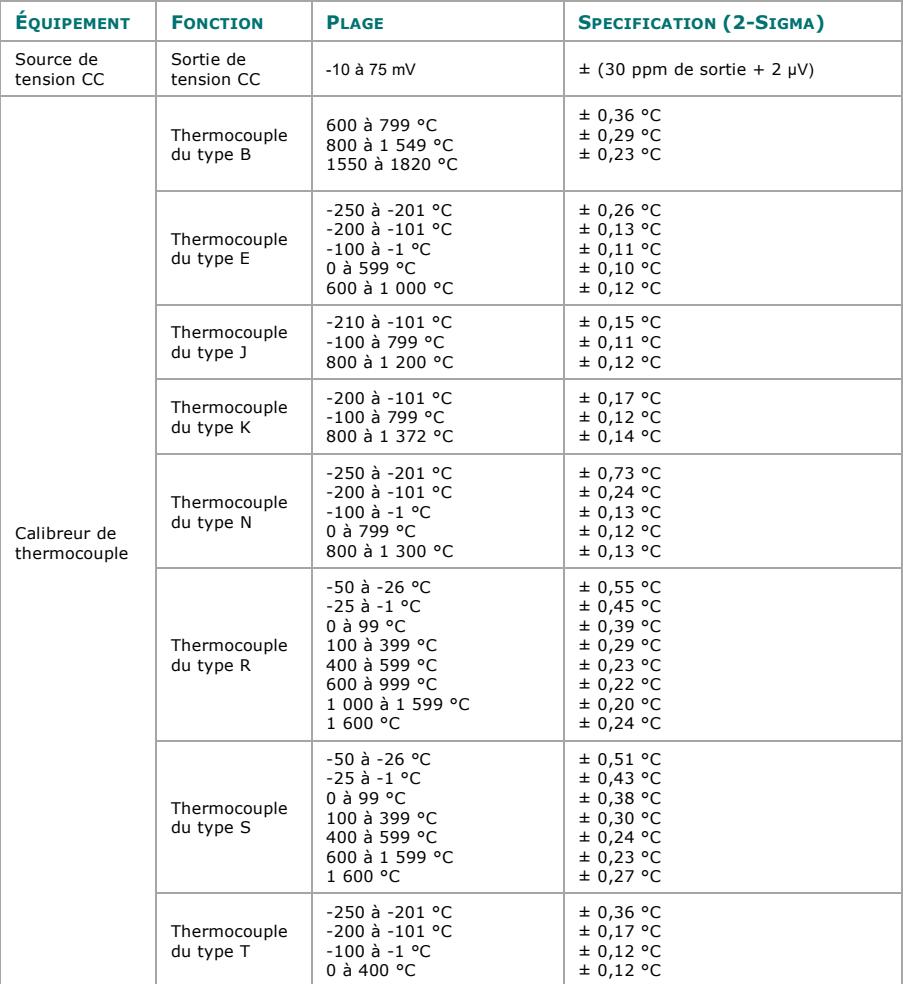

*Annex[e A](#page-43-0) continue sur la page suivante. . .* 

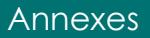

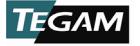

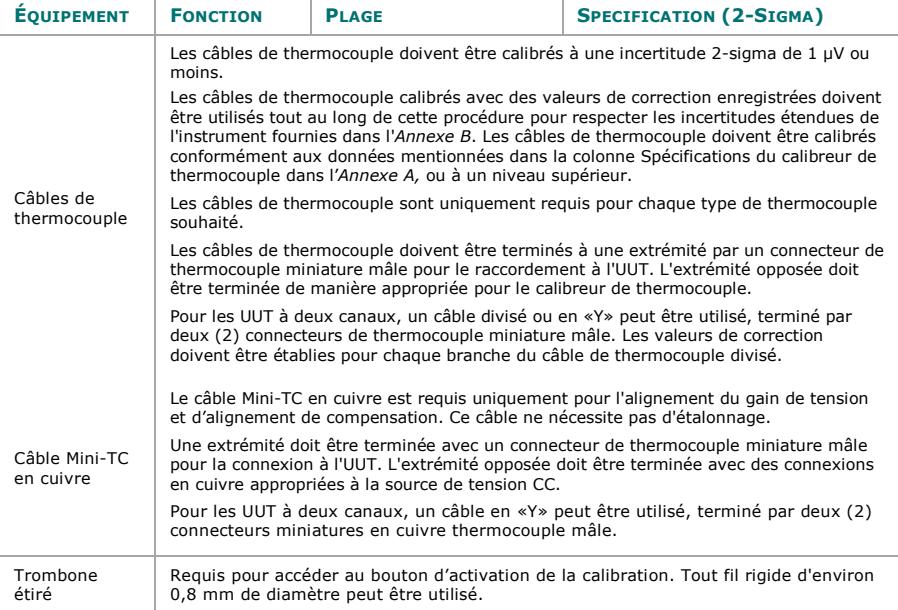

<sup>1</sup> Fluke 7526A respecte les spécifications du calibreur de thermocouple dans l'*Annexe* A.

<sup>2</sup> Toutes les valeurs dans la colonne « Spécification (2-Sigma) » sont arrondies au centième.

# **B. INCERTITUDES ETENDUES DE L'INSTRUMENT**

# **Thermocouple du type B**

<span id="page-45-0"></span>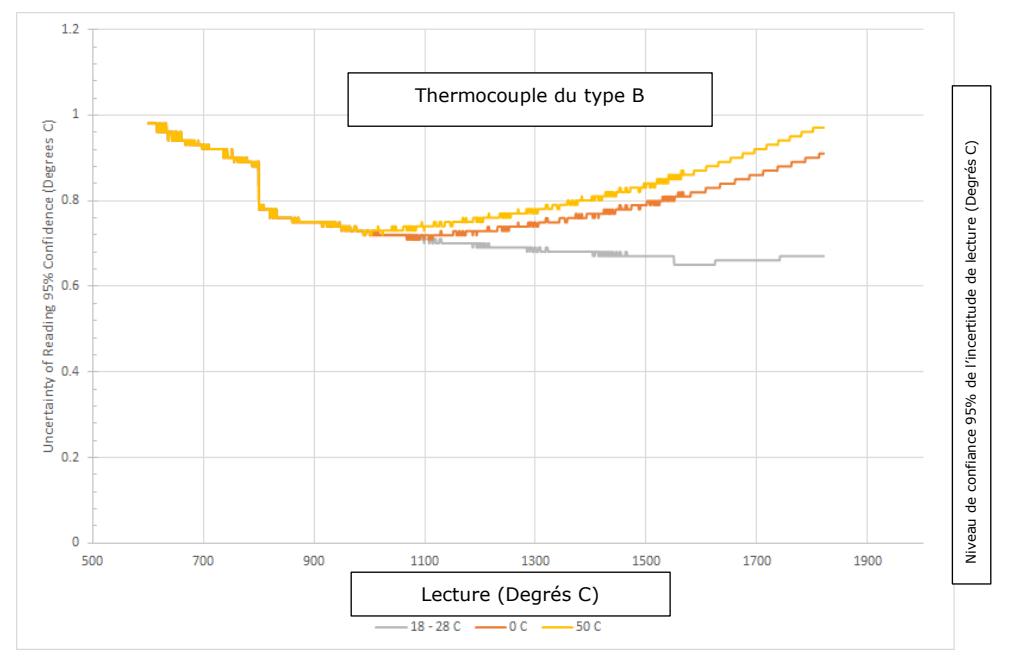

# **Thermocouple du type E**

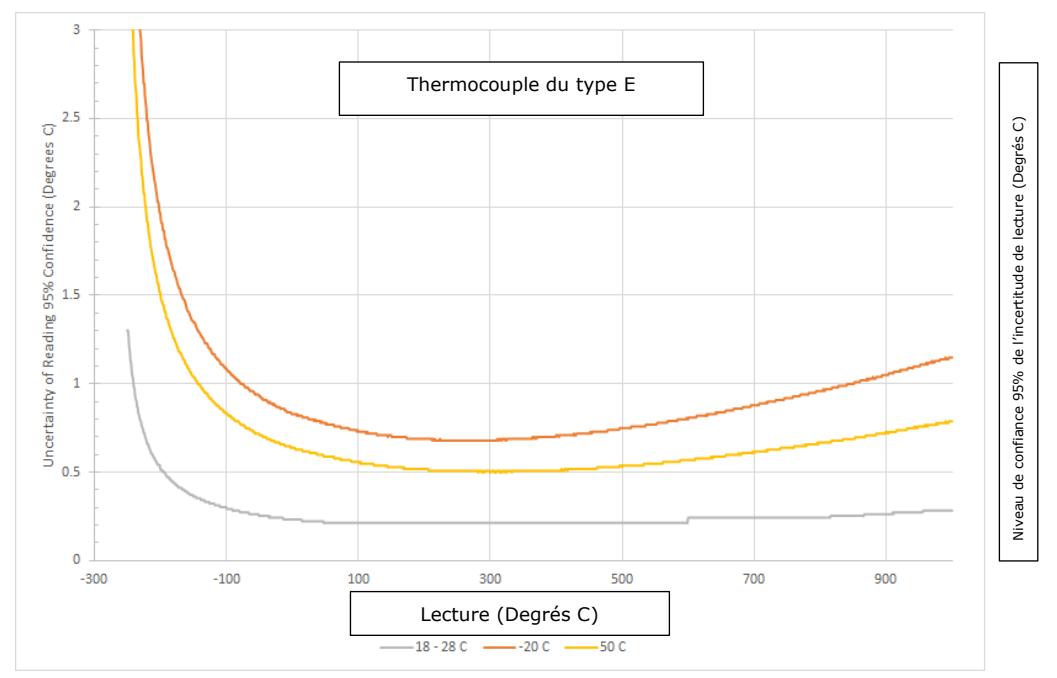

# **Thermocouple du type J**

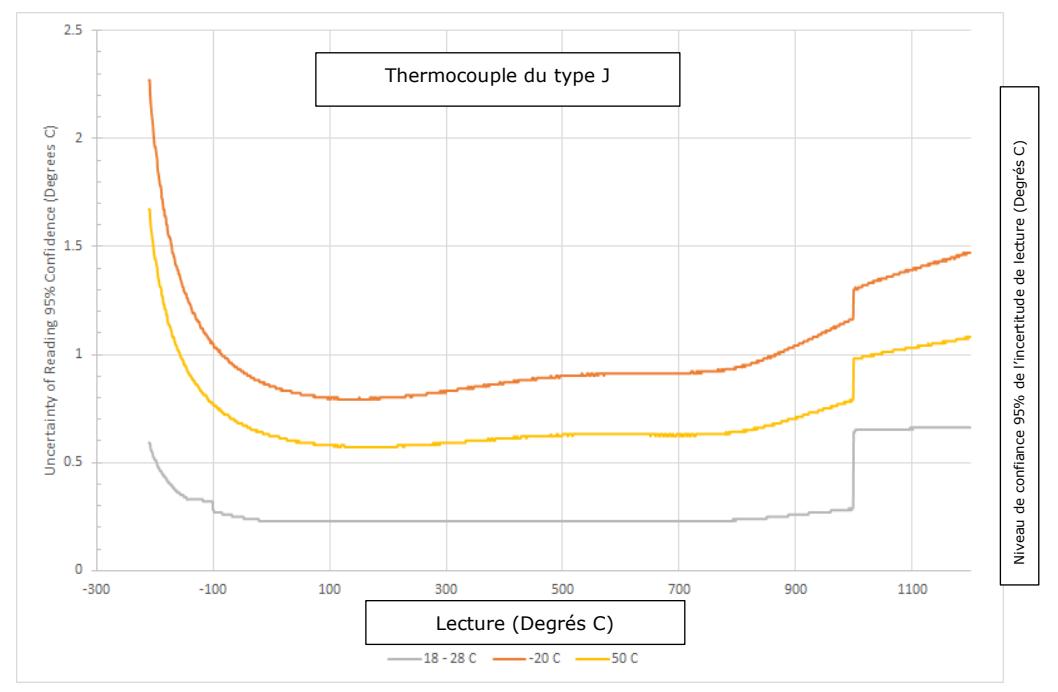

# **Thermocouple du type K**

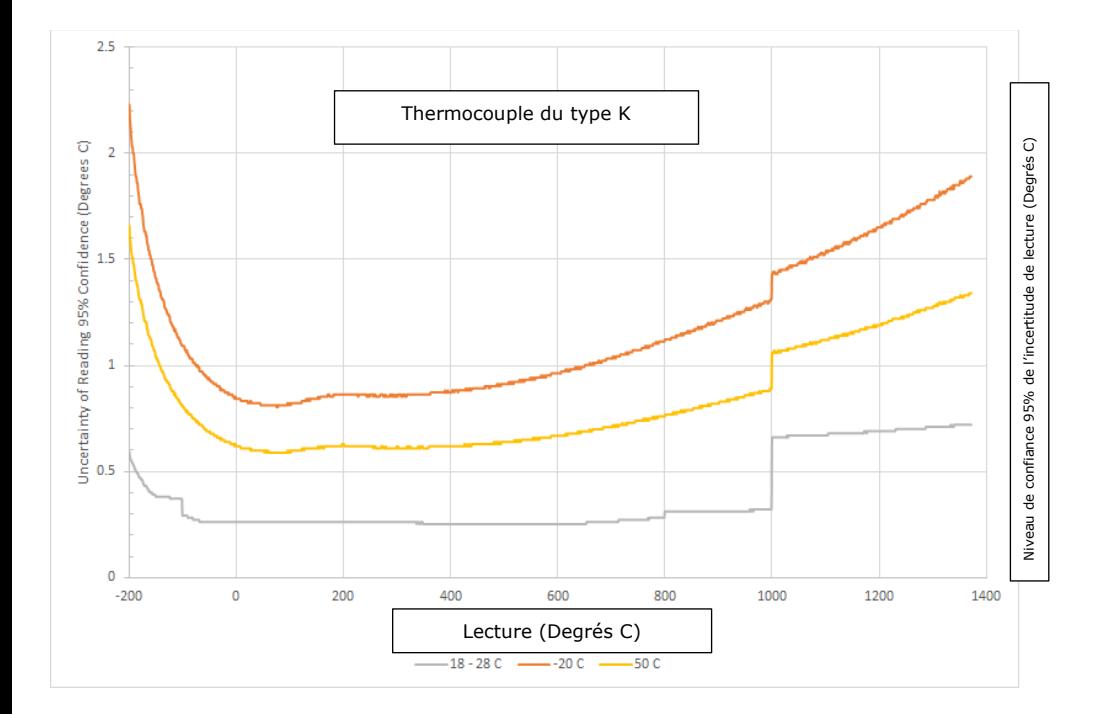

B-iv

# **Thermocouple du type N**

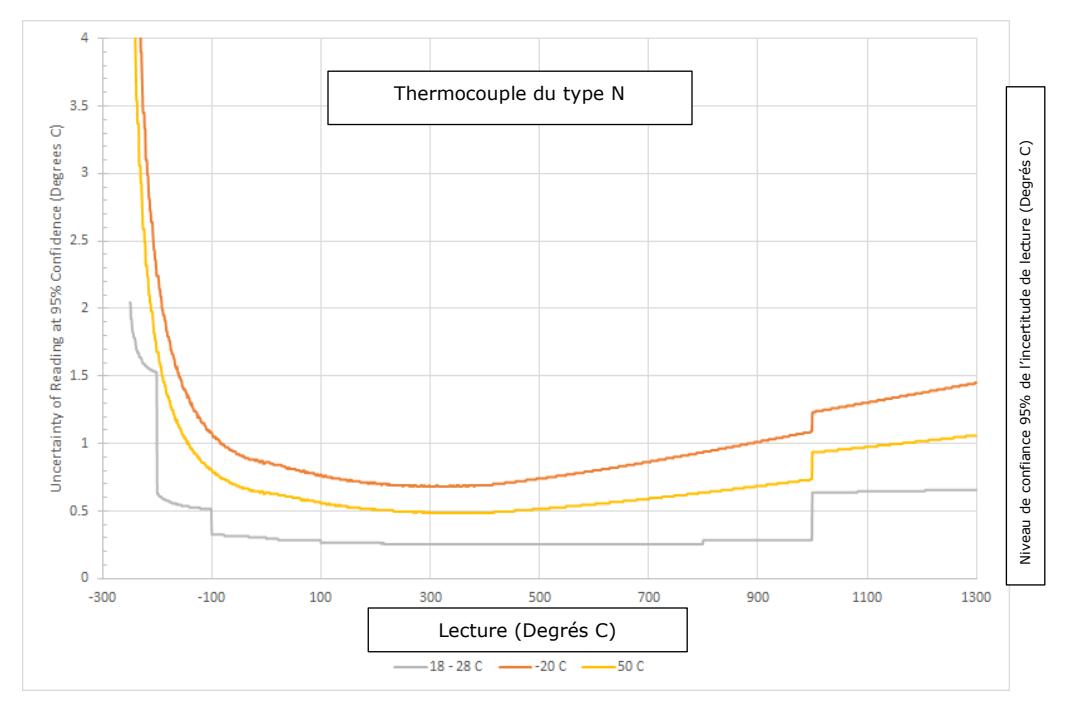

# **Thermocouple du type R**

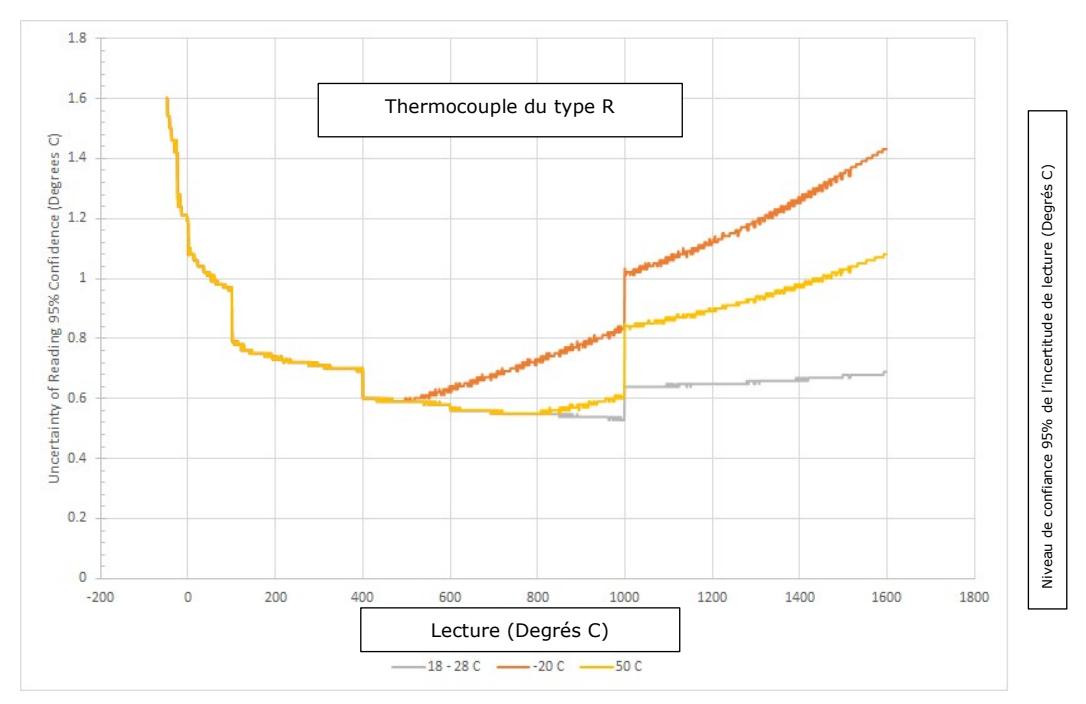

# **Thermocouple du type S**

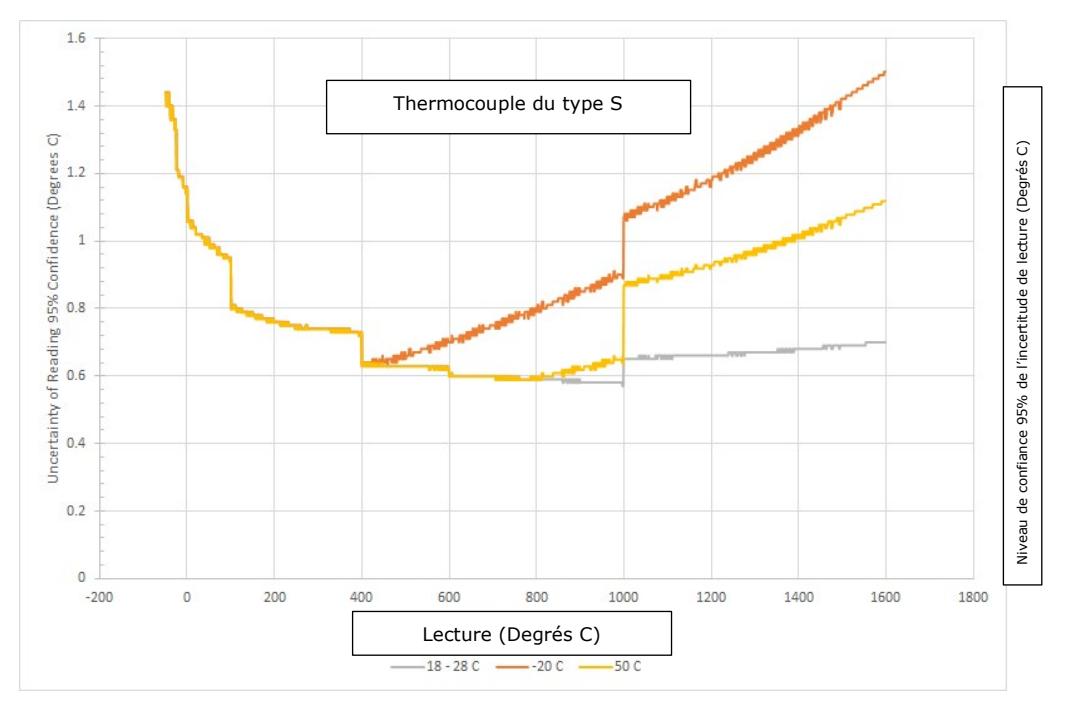

# **Thermocouple du type T**

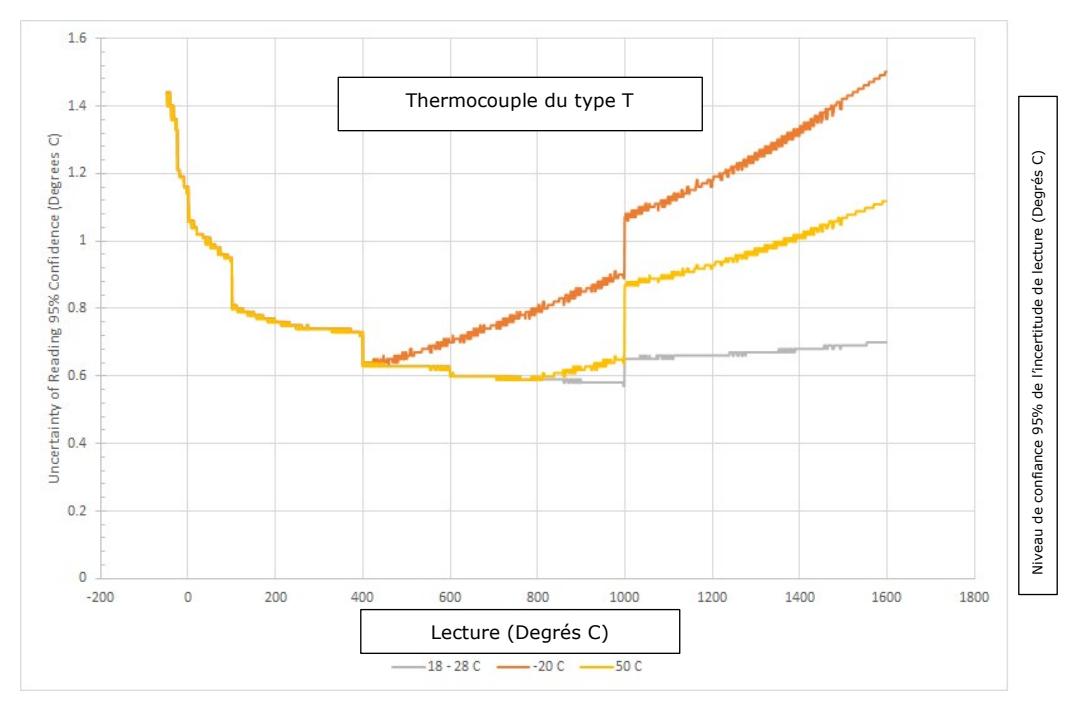

B-viii

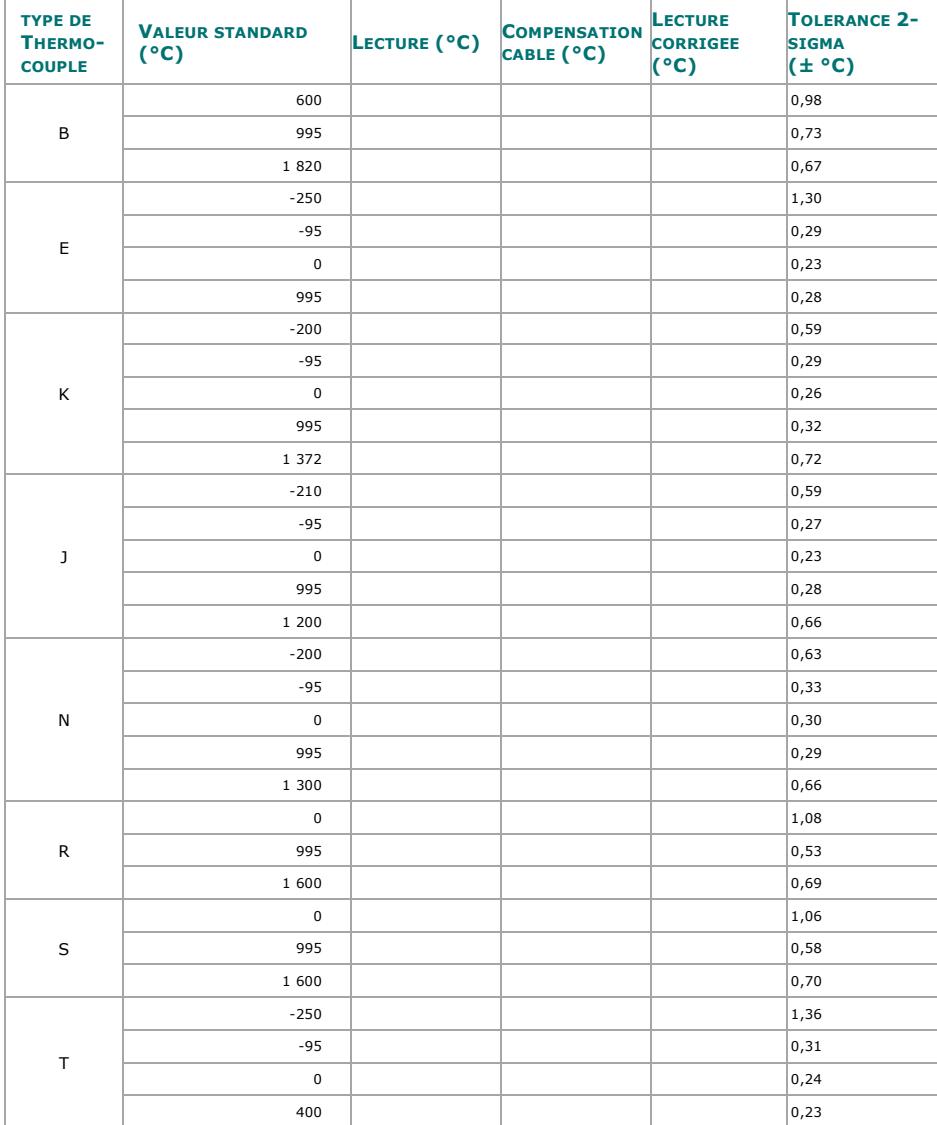

# <span id="page-53-0"></span>**C. FICHE DE VERIFICATION DE L'INSTRUMENT**

*Annexe C: Fiche de vérification de l'instrument*

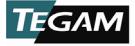

TEGAM INC. 10, VOIE TEGAM GENEVA, OHIO 44041 *Code CAGE: 49374*

*WEB: [http://www.tegam.com](http://www.tegam.com/)*

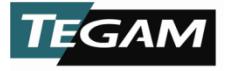